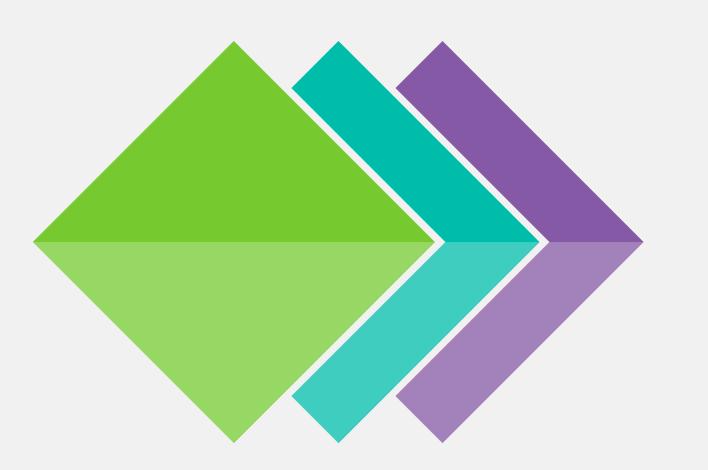

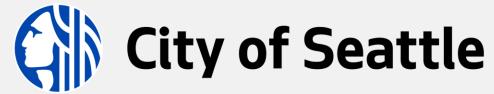

BIM Standards

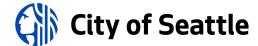

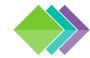

## TABLE OF CONTENTS

#### **SECTION 1: Information**

- <u>1.0 Introduction</u>
- <u>1.1 Glossary of Terms</u>
- 1.2 Civil Integrated Management (CIM)
- 1.3 Information Models

#### **SECTION 2: Requirements**

- <u>2.0 BIM Requirements</u>
- <u>2.1 Software Versions & Licensing Options</u>
- 2.2 BIM Execution Plan
- 2.3 BIM Project Setup

## **SECTION 3: Project Templates & Dependencies**

- <u>3.0 TrueType Font</u>
- <u>3.1 Color Tables</u>
- 3.2 Civil Model Templates & Layers

- <u>3.3 Facility Model Templates & Layers</u>
- <u>3.4 Sheet (Title Block) Templates</u>

#### **SECTION 4: Drawing Standards**

- <u>4.0 Drawing Standards</u>
- 4.1 Annotation Standards
- 4.2 Hatch Pattern Standards
- 4.3 Design Change Standards
- 4.4 Record Drawing Standards

## **SECTION 5: Project Deliverable Guides**

- 5.0 Project Deliverable Checklist
- <u>5.1 Publish Plan Sheets</u>
- <u>5.2 Facility Asset Information Models</u>
- 5.3 Publish GIS Data

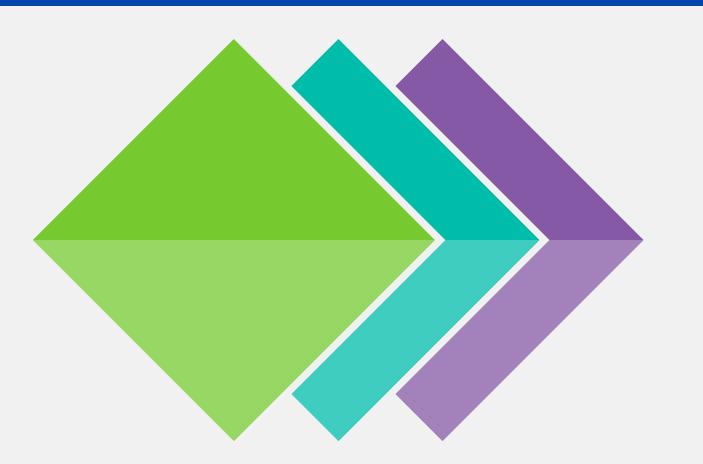

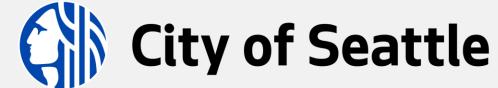

BIM Standards

**SECTION 1: Information** 

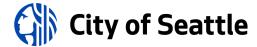

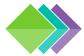

## 1.0 INTRODUCTION

#### What is BIM?

Building Information Modeling (BIM) is a process of planning and collaboration for construction projects that is facilitated by modern digital technology on a Common Data Environment that provides integrations with other systems like geographic information systems (GIS) and enterprise asset management (EAM) systems.

BIM supports project development, inter-departmental planning, and key asset data tracking and integration.

Managing documents in a BIM document management system (Common Data Environment) has the following benefits:

- Easy access to design and construction documents in a centralized repository
- Document versioning
- Model coordination and clash detection
- Design and construction issue and markup tracking
- Design and construction document approvals

## **Purpose of Document**

This document has been written to communicate requirements for City of Seattle project teams who are implementing BIM workflows and technology in-house and in partnership with consultants, contractors, and other agencies. For a list of updates, see change log.

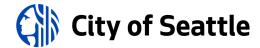

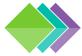

## 1.1 GLOSSARY OF TERMS

Here are some common terms that will be used throughout this document:

- BIM Execution Plan (BIMxp): A BIM Execution Plan is a project support document generated by the City of
  Seattle to track assets and activities and facilitate data coordination by generating tailored project BIM standards.
  - **PTN**: "Project Tracking Number", defined in the BIMxp.
  - **VPI**: "Vault Plan Index" number, acquired from the City of Seattle <u>Records Vault</u> (SeaDIR).
- <u>Civil Integrated Management (CIM)</u>: Method of integrating technology and managing data across systems.
- <u>Common Data Environment (CDE)</u>: the platform that the City of Seattle uses for project collaboration and delivery is <u>Autodesk Docs® on the Autodesk Construction Cloud®</u>.
- <u>Coordinate System (CS)</u>: The Citywide standard coordinate system is HPGN (HARN) Washington State Planes, North Zone, US Foot (code: HARN/WO.WA-NF; EPSG code: 2926).
- <u>Information Models</u>: Intelligent 3D models, such as Civil 3D® objects (Pipe/Pressure Networks, Feature Lines, Surfaces, Cogo Points, etc.), and Revit® and AutoCAD Plant 3D® models.
- <u>Project Deliverables</u>: The following deliverables are required, if defined in the project BIMxp:
  - PDF sheets: Plan sheets published in PDF format (must use COS-ROMANS.TTF).
  - Project Asset List (PAL): "Vertical" (facility) asset list, per the BIMxp.
  - **NWD models**: Federated 3D information models published in **NWD** format with materials applied.
  - ArcGIS® data: Geospatial "horizontal" (linear/conveyance) asset object data published to ArcGIS®.

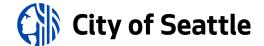

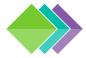

# 1.2 CIVIL INTEGRATED MANAGEMENT (CIM)

Civil Integrated Management (CIM) provides strategic planning and support to improve and accelerate project delivery across City of Seattle departments. The goal is to align systems and data to support desired business outcomes through standards and governance.

BIM standards provide the framework to support CIM by integrating technology and data through the following teams:

- Geographic Information Systems (GIS)
- Surveying and Mapping
- Engineering
- Construction

The map shown on the right illustrates how civil data is published and made available on the GIS platform for planning and analysis. It also cross-references the BIMxp for technical requirements, the PTN to access source surveying and engineering data, and the VPI for archived plan sets.

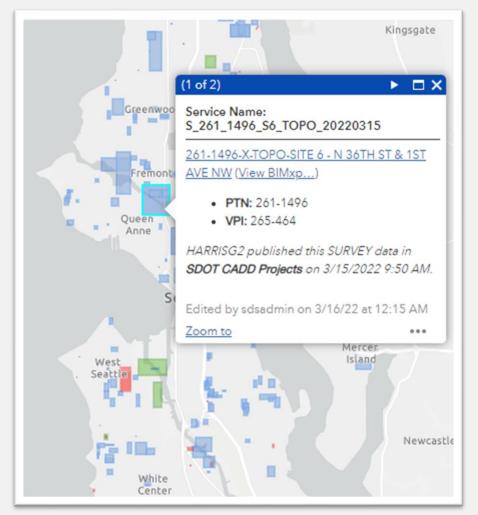

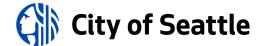

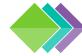

# 1.3 INFORMATION MODELS

Project deliverables like **PDF** sheets, federated **NWD** models, and **ArcGIS®** data are generated from *information models*.

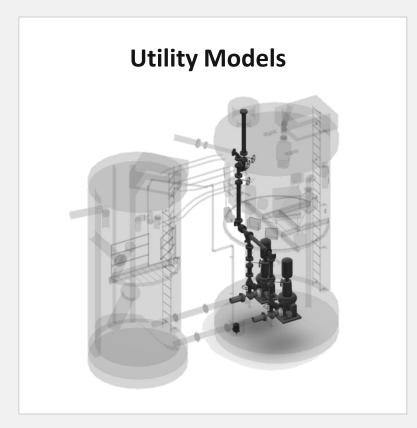

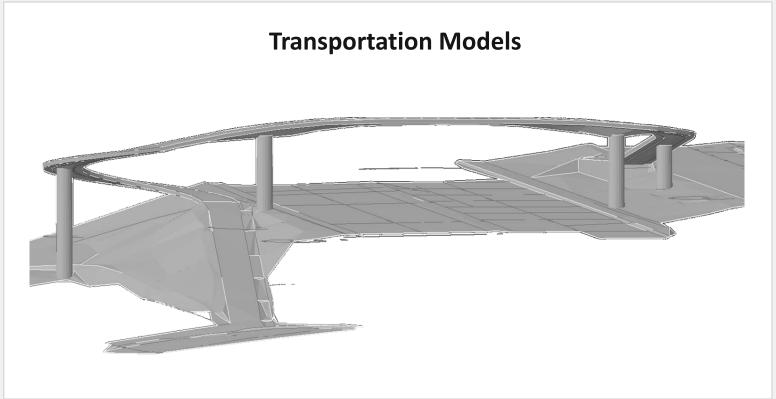

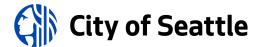

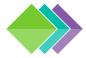

## 1.3.1 HORIZONTAL & VERTICAL UTILITY INFORMATION MODELS

Applications used for creating utility information models include Autodesk Civil 3D®, Revit®, and AutoCAD Plant 3D®.

"Horizontal" (linear/conveyance) assets\* created from Pipe or Pressure Networks connect to vertical assets located inside a facility.

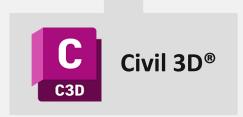

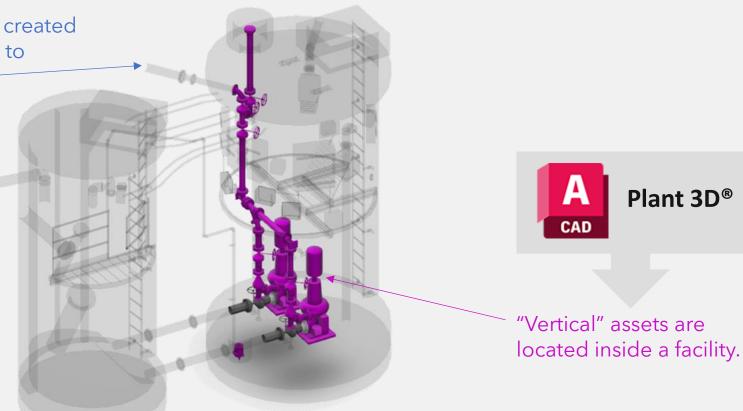

\*additional geospatial assets are created with Cogo Points (symbols) and Feature Lines (linear features) to be published to GIS.

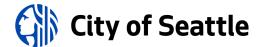

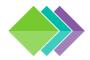

# 1.3.2 TRANSPORTATION INFORMATION MODELS

Autodesk Civil 3D® is used for creating transportation information models.

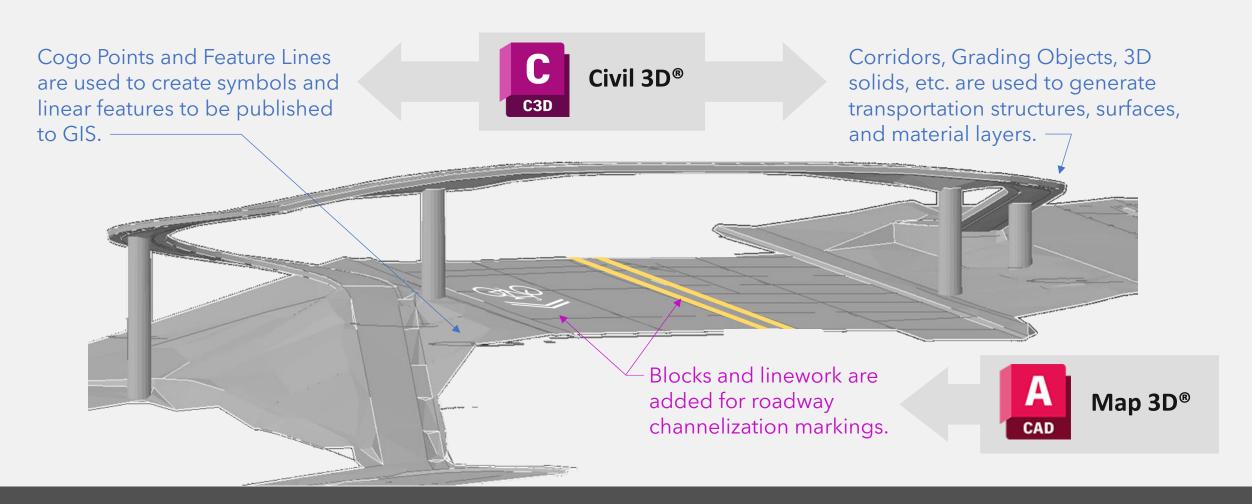

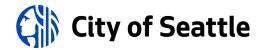

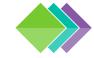

# 1.3.3 MODEL INTEGRATIONS

Information models integrate with Geographic Information Systems (GIS) & Enterprise Asset Management Systems (EAMS).

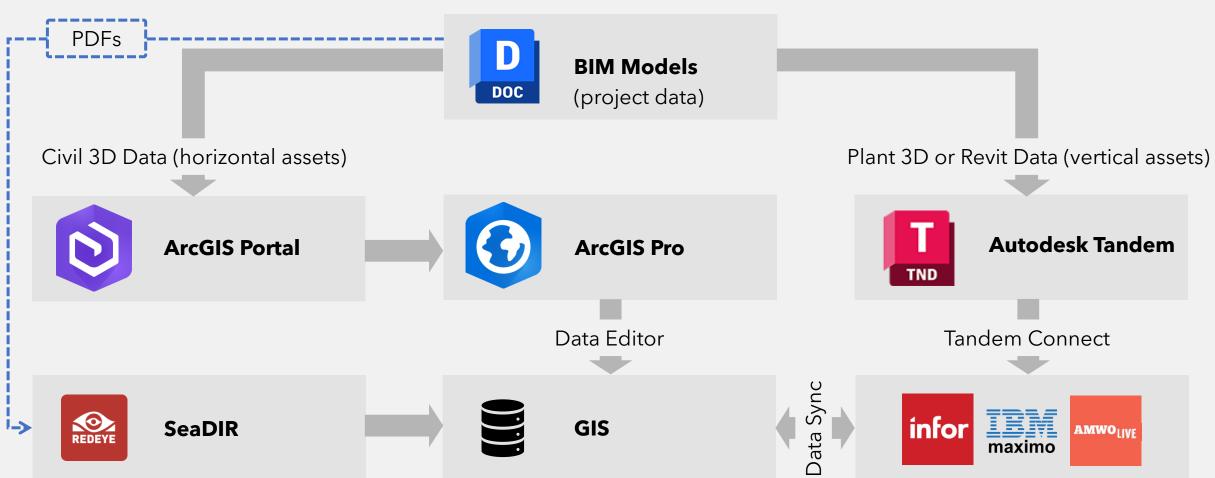

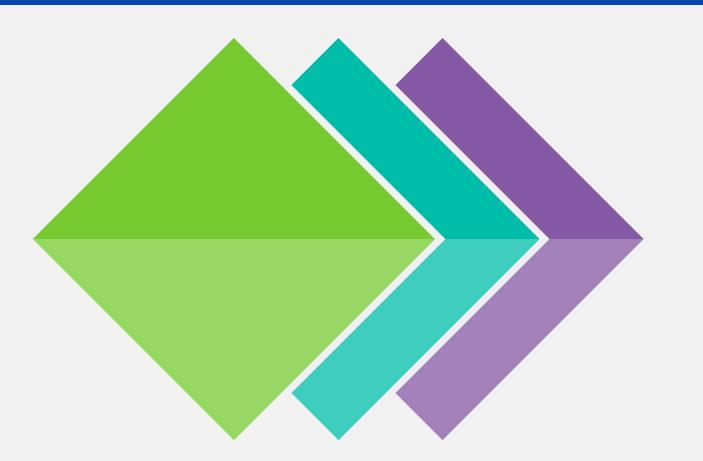

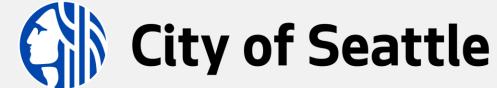

BIM Standards

**SECTION 2: Requirements** 

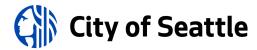

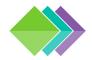

## 2.0 BIM REQUIREMENTS

- 1. Coordinate System: A coordinate system (CS) must be assigned to all geospatial drawings and a common origin prism must be tied to the CS in facility models. The City of Seattle utilizes the standard HPGN (HARN) Washington State Planes, North Zone, US Foot (EPSG code: 2926) grid CS. If a ground CS is utilized on your project, it must be documented so the data can be transformed back to the standard grid CS.
- 2. Common Data Environment: The project must be setup on Autodesk Docs® in coordination with the City of Seattle.
  - a) Autodesk Desktop Connector version updates must be coordinated with the project team.
  - b) Autodesk BIM Collaborate Pro is required for team members who create and manage project data.
- 3. Project Deliverables: Software must be able to produce deliverables defined in the BIMxp, including:
  - a) PDF sheets of plan set (must use <u>COS-ROMANS.TTF</u>), per <u>5.1</u>.
  - Project Asset List (PAL) for vertical (facility) assets, per 5.2.1.
  - Federated 3D model in NWD format of utility and facility information models, per 5.2.2.
  - Publish the following horizontal (linear/conveyance) assets with Autodesk Connector for ArcGIS, per 5.3:

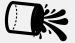

#### **Drainage and Wastewater (DWW):**

Civil 3D® Pipe Networks and Feature Lines

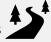

#### **Roadway Paying:**

**Curb Ramps:** 

Civil 3D® Feature Lines

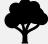

# **Roadway Signalization:**

Civil 3D® Cogo Points

Civil 3D® Feature Lines and Cogo Points

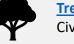

Civil 3D® Cogo Points

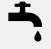

#### Water System:

Civil 3D® Feature Lines and Cogo Points

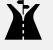

#### **Roadway Channelization:**

AutoCAD Map 3D® Lines and Blocks

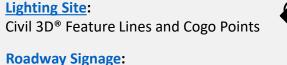

Civil 3D® Feature Lines and Cogo Points

**Irrigation System:** 

#### **Electrical Site:**

Civil 3D® Feature Lines and Cogo Points

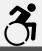

#### Civil 3D® Feature Lines

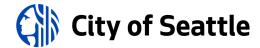

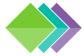

# 2.0.1a BIM BEST PRACTICES (1 OF 2)

## **Steps for Successful Project Delivery**

- Go over the <u>submittal checklist</u> to ensure standards compliance before submitting deliverables for review.
- Become familiar with the CDE, <u>Autodesk Docs®</u>, and how to <u>track issues</u> and <u>conduct reviews</u> on the platform.
- Learn how to conduct <u>design collaboration</u> and <u>model coordination</u> on the CDE.

## **Keep Drawings Clean**

Be aware that inserting drawings and non-standard blocks may introduce clutter that affects drawing performance.

- In Civil 3D®, look for extraneous sites in the prospector and extended data in object properties.
- Purge unneeded layers, blocks, text styles, etc.

## **Proactive Approach to Projects**

The goal is to be proactive, efficiently creating deliverables while reducing mistakes. A reactive approach costs more money and may cause more errors due to last-minute edits and changes.

The <u>graph on the next page</u> illustrates how taking a reactive approach tends to cause delays and is prone to errors, where-as taking a proactive approach helps teams produce targeted deliverables on time with less errors.

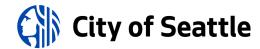

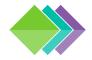

# 2.0.1b BIM BEST PRACTICES (2 OF 2)

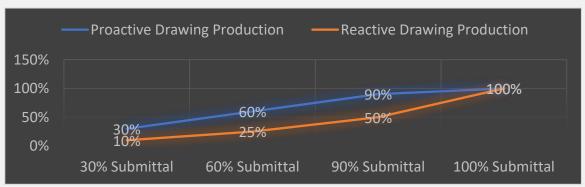

The **orange line** in the chart shows a reactive approach, doing minimum work early on and delaying important design tasks to the end of the project. Problems with this approach include:

- Considerable work is left to the end of the project, often resulting in mistakes and schedule delays.
- Shortcuts are taken to save time, reducing the data quality.
- The project is prone to more change orders and design changes during construction.

The **blue line** in the chart shows a proactive approach, producing targeted deliverables on time. The proactive approach aims to complete the following work at standard milestones:

- Pre-30%: Develop a 3D base map with researched or verified depths of underground utilities that may cause conflicts during design.
- 30%: Develop sheet index table, create named plan views and set match line locations for all disciplines in the X-VIEW drawing and setup sheets.
- 30%: Create 3D models of proposed features for clash detection and analysis (model coordination).
- 60%: Continue model coordination, determine proposed elevations, and create profiles and/or sections.
- 90%: Continue model coordination. Plan set must have all the elements of the final plan set and only minor changes should be made to reach 100%.

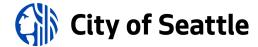

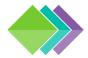

## 2.1 SOFTWARE VERSIONS & LICENSING OPTIONS

## **Autodesk Desktop Application Version Requirements**

- Projects initiated between 10/31/2022 and 10/31/2024 must use the 2023 version of Autodesk applications.
- After 11/1/2024 project teams must use the 2025 version of Autodesk applications.
- For Autodesk Desktop Connector version coordination information, see <u>Section 2.3.4</u>.

## **Autodesk Licensing** (bring your own license model)

Autodesk Docs® (available with the Autodesk AEC Collection®), Autodesk BIM Collaborate Pro®, and Autodesk desktop software are available on an annual or monthly basis or with Autodesk Flex licensing to pay as you go.

Esri ArcGIS® Licensing (City of Seattle provides accounts to publish geospatial data to ArcGIS®)

City of Seattle Internal Staff
<a href="Account Setup Form">Account Setup Form</a>

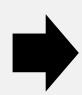

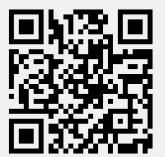

External Partners

<u>Account Application Form</u>

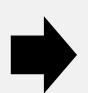

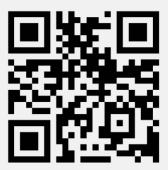

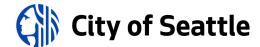

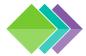

# 2.2 BIM EXECUTION PLAN (BIMxp)

A BIM Execution Plan (BIMxp) documents specific information modeling requirements for a project. City of Seattle project leads (internal staff) must generate a BIM Execution Plan and make modifications in coordination with the project team.

BIM Execution Plans (sharepoint.com)

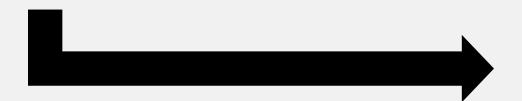

BIM Execution Plans gives the ability to right-size project requirements and they are important for three primary reasons:

- 1. project delivery (planning and coordination)
- 2. asset management (key asset publishing and integration)
- 3. as-built tracking (coordination and compliance)

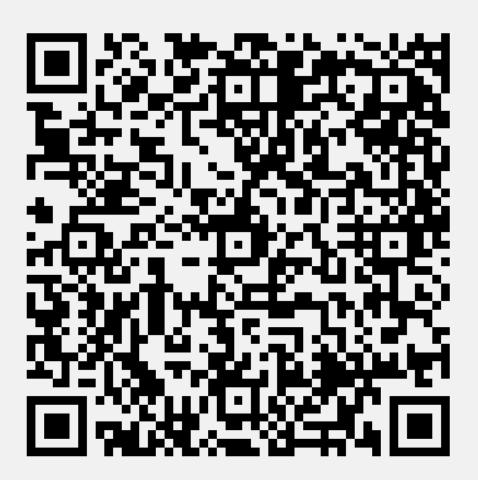

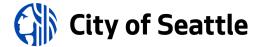

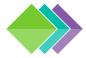

## 2.2.1 BIM EXECUTION PLAN CONTENTS

The BIMxp must contain the following content to define project requirements:

- Project Information
- List of team contributors, including the BIM Manager (Project Administrator), PM, PE, and Model Element Authors (MEAs)
- Model Progression Matrix defining the required information models and the levels of development
- Common Data Environment (CDE) requirements
- Team learning recommendations
- Civil infrastructure information modeling requirements
  - Coordinate system
  - Existing conditions modeling requirements
  - Proposed modeling requirements
  - Key asset types to be published to GIS
- Vertical asset information modeling requirements (if applicable)
- Project coordination requirements
- Deliverables

Once the project is setup, save the draft BIMxp to the project; see <u>Section 2.3.2</u>

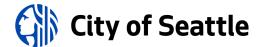

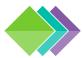

# 2.2.2 BIM EXECUTION PLAN WORKFLOWS

A BIM Execution Plan (BIMxp) is a project communications tool:

- A BIMxp is created to communicate documented project requirements with the project team.
- Seattle IT sends communications to BIMxp authors about <u>updates to software versions</u> and centralized support files.
- Seattle IT sends automated quarterly check-in notifications to BIMxp authors to remind about publishing geospatial data to GIS at required milestones.

#### 1) PROJECT INITIATION

- A. Project initiator creates the draft BIMxp.
- B. A BIM Manager (project administrator) is assigned to the project.
- C. The BIM Manager acquires PTN and documents it in the BIMxp.
- D. The BIM Manager sets up the project on the CDE and adds team members.
- E. The BIM Manager works with the project manager and project engineer to document special requirements in the BIMxp.
- F. The BIM Manager communicates project requirements with project team (orientation meeting).

#### 2) PROJECT DELIVERY

- A. The project team publishes PDFs for milestone reviews as documented in the BIMxp.
- B. A Vault Plan Index (VPI) number is acquired at the 60% milestone and is:
  - I. documented in the BIMxp
  - II. added to the sheets
  - III. added to the geospatial drawing properties (command: *DWGPROPS*)
- C. The project team <u>publishes geospatial</u> data to GIS at milestones documented in the BIMxp.
- D. The BIM Manager transmits <u>PDFs</u> to SeaDIR and the construction team.

#### 3) PROJECT CLOSEOUT

- A. The project team documents revisions, addendums, change orders, etc.
- B. The project team transmits snapshot of sheets (and references) to the *Y-RecordDWGs* folder and disconnects reference templates.
- C. The construction team creates as-built redlines and sends to project team.
- D. The project team updates Record Drawing <u>PDFs</u> (and <u>federated models</u>, if applicable) and sends to SeaDIR.
- E. The project team <u>publishes as-built</u> <u>geospatial data to GIS</u>.
- F. The BIM Manager marks the BIMxp as "complete".

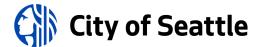

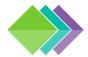

## 2.3 BIM PROJECT SETUP

BIM Managers (project admins) have rights to create and manage projects in the CDE: the <u>Autodesk Construction</u> <u>Cloud</u>® (ACC) under the City of Seattle account.

## **Project Template**

All projects must be created using the ACC template called *BIM-Project*. The required project fields are illustrated below:

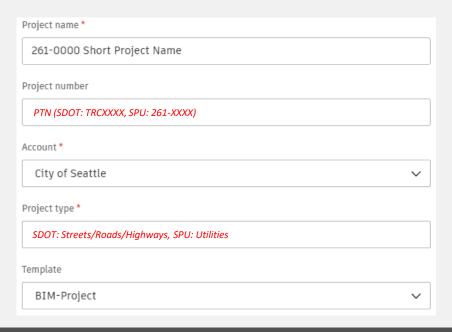

Project names must be as short a possible, prefixed with the Project Tracking Number (PTN) as defined in the BIMxp.

The project administrator must:

- Review the members list (external partners must fill out this form to be added to the City of Seattle ACC hub).
- Invite project team members and assign one of these roles to each member (<u>more info</u>):
  - BIM Manager (project administrator)
  - Drafter
  - Engineer
  - IT (account administrator)
  - Project Manager
  - Reviewer
  - Surveyor
- Bridge the W-Support folder to the Civil project files folder and assign permissions for team member roles to access.

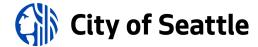

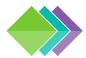

## 2.3.1 "BRIDGE" SUPPORT FOLDER

To provide the required resources for a project, the BIM Manager (project admin) must "bridge" the *W-Support* folder to their Civil project files folder.

- Go to the <u>COS-Support</u> project and navigate to: Docs → Files → Project Files
- 2. Share the W-Support folder...

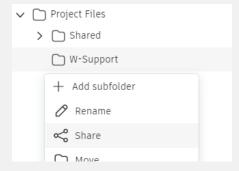

...to "another project" as shown on the right.

- a) Check the "automatically sync updates to target project" box.
- b) Select the destination project.
- c) Select the project's "Project Files" folder.

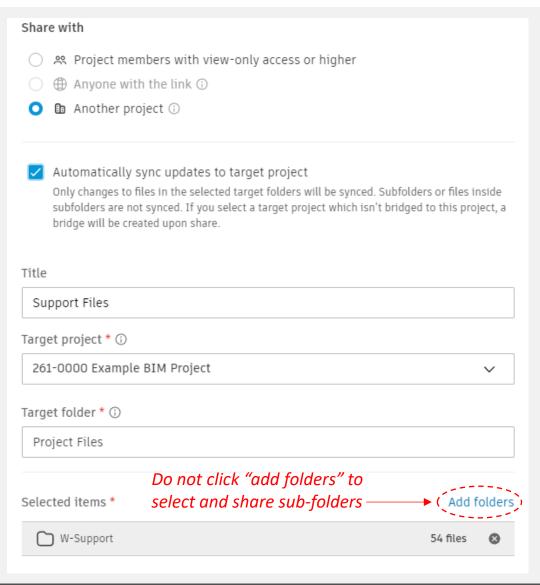

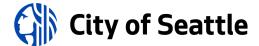

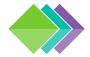

# 2.3.2 "BRIDGE" BIM EXECUTION PLAN TEMPLATE

The BIM Manager must generate the <u>BIM Execution Plan</u> and make it available to the project team.

- Go to the <u>COS-Support</u> project and navigate to: Docs → Files → Project Files → Shared → BIMxp
- 2. Inside the *BIMxp* folder, browse to find *BIMxp.docx* and share it to "another project" as shown on the right.
  - a) Select the destination project.
  - b) Select this folder: Project Files → B-Shared → 02-TechMemos
- Open BIMxp.docx and click the Edit button in the upper-right corner:

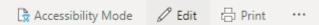

and paste the draft BIM Execution Plan into the document.

4. Work with the project manager and engineer to make edits to the BIMxp document and share it with the project team.

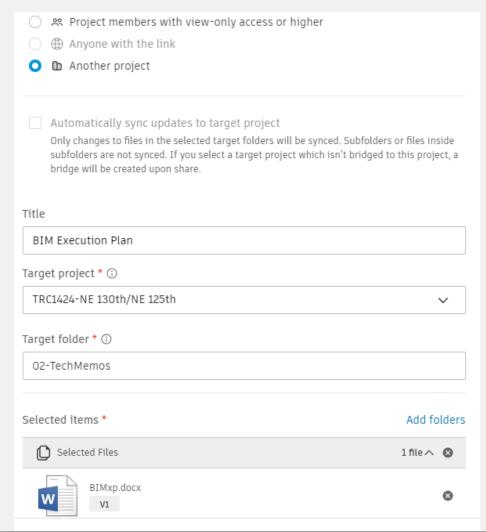

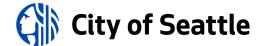

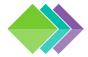

# 2.3.3 "BRIDGE" REMOTE SENSING DATA (OPTIONAL)

There are MrSID images (each image comes with a .sid, .sid.xml, and .sid.aux.xml files), and Lidar point cloud files (in .las format) available for projects.

At any time during the project, the BIM Manager (project admin) may "bridge" remote sensing and/or imagery data to their ...\B-Shared\03-Data folder to be used by project team members (each sub folder also contains a drawing index for reference - bridge it first to locate image files).

- Go to the <u>COS-Support</u> project and navigate to: Docs → Files → Project Files → Data
- 2. Inside the *Data* folder, browse to the correct files, select them, and share them with "another project" as shown on the right.
  - a) Select the destination project.
  - b) Select this folder:
     Project Files → B-Shared → 03-Data
- 3. Let the project team know the data files are available to use.

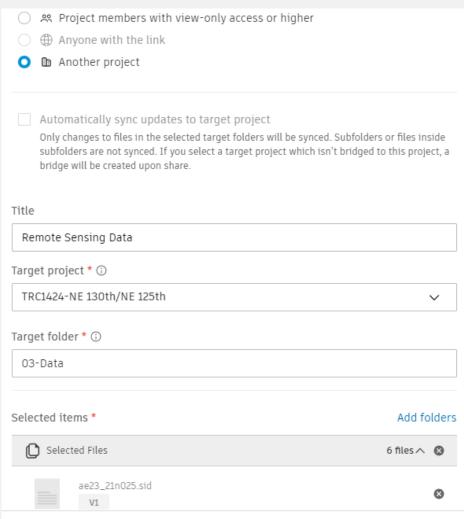

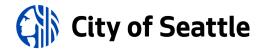

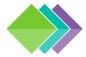

## 2.3.4 AUTODESK DESKTOP CONNECTOR

The BIM Manager must make sure project team members have the same version of <u>Autodesk Desktop Connector</u>® (version 16+) and work with Seattle IT to ensure that updates are applied to everyone at the same time.

Autodesk Desktop Connector® must be configured to prevent reference templates from being uploaded to Autodesk Docs when using Autodesk Collaboration for Civil 3D®.

Team members must also utilize the same compatible versions of desktop applications and upgrade at the same time.

Seattle IT will notify <u>BIMxp</u> authors about upcoming software updates so they can coordinate with their project teams.

## **City of Seattle Project Folder Root**

C:\Users\%USERNAME%\DC\ACCDocs\City of Seattle\[project]\Project Files\...

(from this point on, folder paths will be shown after this root folder level)

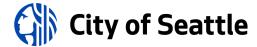

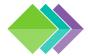

# 2.3.5 MEMBER ROLES

Project members have defined roles that are tied to folder permissions:

| • | BIM Manager: | full control | l of all fo | lders (pro | oject administrator) |  |
|---|--------------|--------------|-------------|------------|----------------------|--|
|---|--------------|--------------|-------------|------------|----------------------|--|

| • | Consultant: | view all folders | (nermissions a | applied by | , company | on specific sub-folders) |
|---|-------------|------------------|----------------|------------|-----------|--------------------------|
|   | Consultant. | VICW all lolacis |                |            | Company   | on specific sub-folders, |

| <ul> <li>Contractor: view/download/upload and create issues/markups in the B-Shared</li> </ul> | tolder |
|------------------------------------------------------------------------------------------------|--------|
|------------------------------------------------------------------------------------------------|--------|

| • | Drafter: | view/download all folders and full control of the C | -Civil/03-Design folder/sub-folders |
|---|----------|-----------------------------------------------------|-------------------------------------|
|   |          |                                                     | <u> </u>                            |

| • | Engineer: | view/download all folders and full control of the C-Civil/03-Design//WIP folder |
|---|-----------|---------------------------------------------------------------------------------|
|---|-----------|---------------------------------------------------------------------------------|

| <ul> <li>Project Manager:</li> </ul> | view/download all folders and | d create issues/marku | ips within most sub-folders |
|--------------------------------------|-------------------------------|-----------------------|-----------------------------|
|--------------------------------------|-------------------------------|-----------------------|-----------------------------|

| • | Reviewer:    | view all folders and | create issues/marku     | ps within most sub-folders |
|---|--------------|----------------------|-------------------------|----------------------------|
|   | TO VIC VICI. | VICVV an iolacio ano | Cicate 133acs/ illarika | ps within most sab lolacis |

• Surveyor: view/download all folders and full control of C-Civil/02-Survey folder/sub-folders

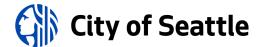

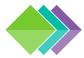

# 2.3.6a SUPPORT FILES FOR EXTERNAL PARTNERS (1 OF 3)

## **Support File Search Path**

For external team members to utilize the City of Seattle custom linetypes, each person must sync this folder location (right-click and select "always keep on this device") in Autodesk Desktop Connector®:

## ...\W-Support

Then, in Civil 3D® or AutoCAD®, run the *Options* command, switch to the "Files" tab, select "Support File Search Path" and click the "Add..." button to add the *W-Support* folder path shown above.

## **Printer Configuration and Plot Style Table for Batch Plotting**

When batch plotting sheets, team members will need to configure Civil 3D® or AutoCAD® to access to the CTB and PC3 files stored in the following folder:

## ...\W-Support

In Civil 3D® or AutoCAD®, run the *Options* command, switch to the "Files" tab, expand "Printer Support File Path":

- Expand "Printer Configuration Search Path" and click the "Add..." button to add the W-Support folder path shown above.
- Expand "Plot Style Table Search Path" and click the "Add..." button to add the W-Support folder path shown above.
- Configure Sheet Set Manager for Web to publish PDFs.

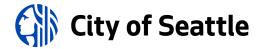

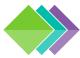

# 2.3.6b SUPPORT FILES FOR EXTERNAL PARTNERS (2 OF 3)

#### **Installable Content**

Additional support content is available online at <a href="https://www.seattle.gov/tech/bim">https://www.seattle.gov/tech/bim</a>

#### **Font**

Download and install the COS-ROMANS TrueType Font (learn more).

## **Land Survey Support Files**

Request the standard Survey Figure Prefix Library and Line Code Set files for Civil 3D®.

## **Utility Design Catalogs**

Request the standard Pipe and Pressure Network Catalogs for Civil 3D® (installation instructions).

## **AutoCAD® and Civil 3D® Plugins**

Request <u>Seattle Tools plugins</u> for AutoCAD® and Civil 3D® (loads the Seattle Tools ribbon tab).

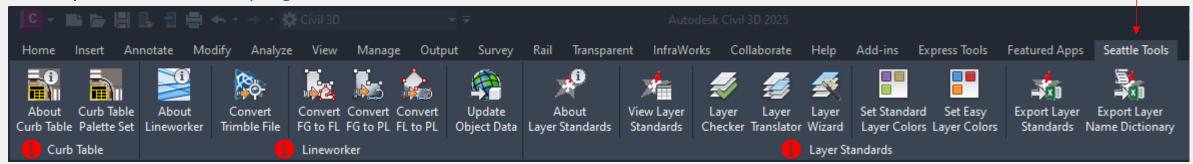

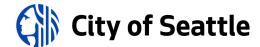

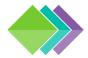

# 2.3.6c SUPPORT FILES FOR EXTERNAL PARTNERS (3 OF 3)

## **Installing the Civil 3D® Pipe Network Catalog**

When you receive the <u>City of Seattle Civil 3D® Pipe</u>

<u>Network Catalog</u> zip file, extract it to access two folders that need to be installed. Here are the steps:

**STEP 1:** Backup the "enu" folder: C:\ProgramData\Autodesk\[C3D version folder]\enu

**STEP 2:** Copy the "ContentLibrary" and "Pipes Catalog" folders into the "enu" folder shown in step 1 above.

**STEP 3:** Run the *SetNetworkCatalog* command and set it to the "Pipes Catalog" folder shown in step 2 above.

#### **STEP 4:**

Set Pipe Catalog to: City of Seattle Pipes Catalog
Set Structure Catalog to: City of Seattle Structure Catalog

**NEXT:** Attach the *General* and *DWW* reference templates (<u>learn how to attach</u>) to use the "City of Seattle" parts list.

## Installing the Civil 3D® Pressure Network Catalog

When you receive the <u>City of Seattle Civil 3D® Pressure</u>

Network <u>Catalog</u> zip file, extract it to access the folder that needs to be installed. Here are the steps:

**STEP 1:** Backup the "enu" folder: C:\ProgramData\Autodesk\[C3D version folder]\enu

**STEP 2:** Copy the "Pressure Pipes Catalog" folder into the "enu" folder shown in step 1 above.

**STEP 3:** Run the SetPressureNetworkCatalog command and set it to the "Pressure Pipes Catalog" folder shown in step 2 above.

#### **STEP 4:**

Set the desired catalog database file.

**NEXT:** Attach the *General* and *WATR* reference templates (<u>learn how to attach</u>) and <u>create Pressure Network parts</u> <u>lists</u> as needed for design.

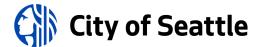

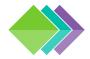

# 2.3.7a PROJECT FOLDERS AND FILE REFERENCING (1 OF 2)

The BIM Manager (project admin) must confirm that members are added with proper roles (permissions are inherited from roles) and that the project folders are setup. Common folders are shown below; additional folders may be created for Revit® and/or AutoCAD Plant 3D® as needed.

| □ Name ↑         |                                               |     |
|------------------|-----------------------------------------------|-----|
| ☐ A-Sheets       | ◆ Pre-construction (design) sheets.           |     |
| ☐ B-Shared       | Common project data and informatio            | n.  |
| C-Civil          | ◆ Pre-construction (survey & design) file     | 25. |
| ☐ W-Support      | ← AutoCAD® and Civil 3D® config files.        |     |
| ☐ X-ChangeOrders | Construction change order files.              |     |
| Y-RecordDWGs     | As-built and record drawing files.            |     |
| Z-Archive        | Staging area for drawings ready for archival. |     |
|                  |                                               |     |

#### **XREFs and DREFs**

Drawings must be saved in the following locations:

- Authoritative survey drawings:
   ...\C-Civil\02-Survey\D-XREF
- Authoritative design drawings:
   ...\C-Civil\03-Design

It is permitted to create sub folders if needed during project setup, but the changes must be communicated with the project team. Utilize the *WIP* sub folder for works in progress.

#### **Civil 3D Data Shortcuts**

The Autodesk BIM Collaborate Pro® entitlement is required to setup <u>Civil 3D® data shortcuts</u>:

- 1. Run the ShortcutAssociateEnable system variable.
- 2. Run the SetWorkingFolder command and set it to the "Project Files" folder level.
- 3. Run the SetShortcutsFolder command, select the "C-Civil" folder and click OK.

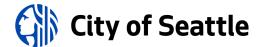

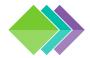

# 2.3.7b PROJECT FOLDERS AND FILE REFERENCING (2 OF 2)

#### **Authoritative 2D and 3D Drawings**

Authoritative drawings must only contain objects related to the drawing discipline with no extraneous content and all other drawings must be saved in the WIP sub folder (learn more).

The BIM Manager must document the list of authoritative drawings in the <u>Model Progression Matrix</u> in the BIMxp.

Authoritative drawings must follow the <u>file naming</u> <u>convention</u> according to the type of content contained within them:

- 2D drawings (such as roadway hatch patterns) must only contain 2D linework and annotation that will be shown on a sheet and printed.
- 3D drawings (such as sewer or storm pipe networks)
  must only contain 3D models and labels that will be
  shown on a sheet, referenced into another drawing, or
  published to an external system (such as GIS).

## **Composite Drawings**

To increase efficiencies by reducing the number of data shortcuts in sheets, add data references into a single drawing for standard stylization and labeling in this location:

...\C-Civil\03-Design\Composite

Example composite utility file name:

[PTN]\_3D-UTIL-Composite.dwg

Example composite grading file name:

[PTN]\_3D-GRAD-Composite.dwg

These composite drawings may be referenced into sheets (use the XCLIP command to trim them down, if necessary).

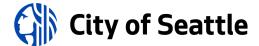

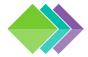

## 2.3.8 CURATING PROJECT DATA

## **Ortho Imagery**

The BIM Manager can <u>make ortho imagery (MrSID files)</u> <u>available</u> in this location:

#### ...\B-Shared\03-Data

Overlay the ortho index drawing to locate the images in your area of interest. Then use the *Mapiinsert* command to insert the image(s).

The BIM Manager may also export GeoTIFF ortho imagery from <a href="EagleView">EagleView</a> into the 03-Data folder.

#### **Lidar Data**

The BIM Manager can <u>make Lidar data (ReCap files)</u> <u>available</u> in this location:

#### ...\B-Shared\03-Data

Overlay the Lidar index drawing to locate the point clouds in your area of interest. Then use the *PointCloudAttach* command to connect to the point cloud(s).

#### **GIS Data**

Use <u>Autodesk Connector for ArcGIS</u>® to connect to data from Open Data sites, such as:

- City of Seattle
- King County

(Common Data Layers are also available internally)

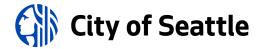

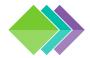

# 2.4.1a SPU/SDOT SHEET SET SETUP (1 OF 4)

In Civil 3D®, run the *NewSheetSet* command and create a cloud sheet set using "a cloud example sheet set" and click the Next button.

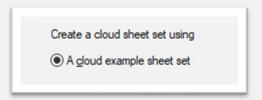

Fill out the name of the new sheet set (matches the project name with the PTN prefix), add a description, and click the folder icon to choose a sheet set template:

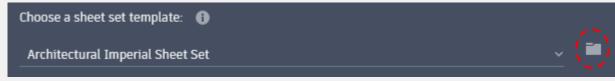

Browse to the *W-Support* folder for your project, check the box next to *COS\_SheetSet-BIM.dst* file, and click the Select button.

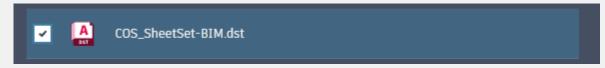

Click the folder icon to choose the sheet set data file (.dst) storage location:

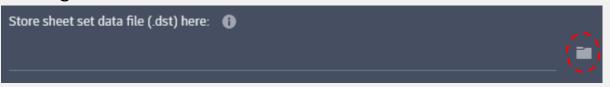

Go to the project and browse to:

Project Files → A-Sheets

Check the box next to the *SSM* folder and click the Select button.

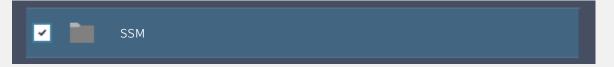

Once this is done, click the Next button to review the Sheet Set Details and then click the Create button.

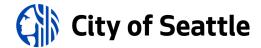

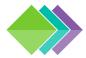

# 2.4.1b SPU/SDOT SHEET SET SETUP (2 OF 4)

After the Sheet Set has been created, in the Sheet Set Properties, click in the "support file location" field and select the <u>Browse...</u> link.

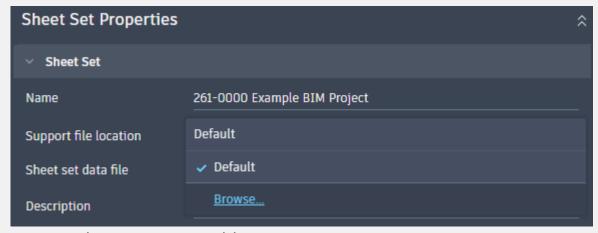

Go to the project and browse to:

**Project Files** 

Click the check box next to the *W-Support* folder and click the Select button.

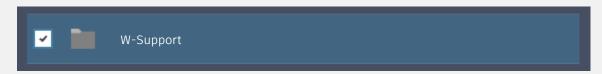

Set the sheet storage location in the Sheet Set Properties.

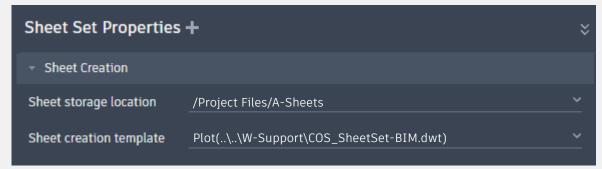

Once this is done, Sheet Set Manager can be used to create and manage sheets.

Some Sheet Set modifications can be made using Sheet Set Manager for web which requires that SSMDETECTMODE is set to ON.

If SSMDETECTMODE is set to OFF the classic version of Sheet Set Manager will load, and the DST file must be locked manually before making edits and unlocked manually when finished.

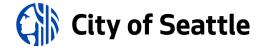

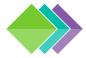

# 2.4.1c SPU/SDOT SHEET SET SETUP (3 OF 4)

## **Creating Sheet Views**

Once your sheets have been setup with Sheet Set Manager for Web, you can create sheet views. To do this, follow these steps:

- Close Sheet Set Manager for Web.
- Go to your project on acc.autodesk.com, locate the DST file, and lock it.
- Go back to Civil 3D, ensure SSMDETECTMODE is set to OFF, and open the DST (it will launch in the classic Sheet Set Manager).
- Go to the Sheet Set properties and add all the callout blocks from this location:
   ....\W-Support
- Open a sheet that you want to place a view on.
- Switch to the "model views" tab of Sheet Set Manager and add the location where your XREFs are stored on Autodesk Docs.
  - Right-click on a drawing view to place on the sheet.
  - Make sure the viewport and callout block is set to the correct layer.

Continued next slide...

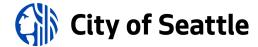

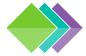

# 2.4.1d SPU/SDOT SHEET SET SETUP (4 OF 4)

#### **Creating Sheet Views (continued)**

- Switch to the "sheet views" tab and locate the sheet view(s).
  - Right-click on each sheet view and select "rename & renumber".
  - Right-click on each sheet view and select the "place callout block" flyout to place various callout blocks where appropriate. Ensure the blocks are on the correct layers.
- While the sheet set is open in the classic Sheet Set Manager, you can run the FIELD command and insert sheet number fields in text or notes.
- When you are finished, do the following:
  - Close the Sheet Set by right-clicking on it and selecting "close sheet set".
  - Set SSMDETECTMODE to ON.
  - Go to your project on acc.autodesk.com, locate the DST file, and unlock it.

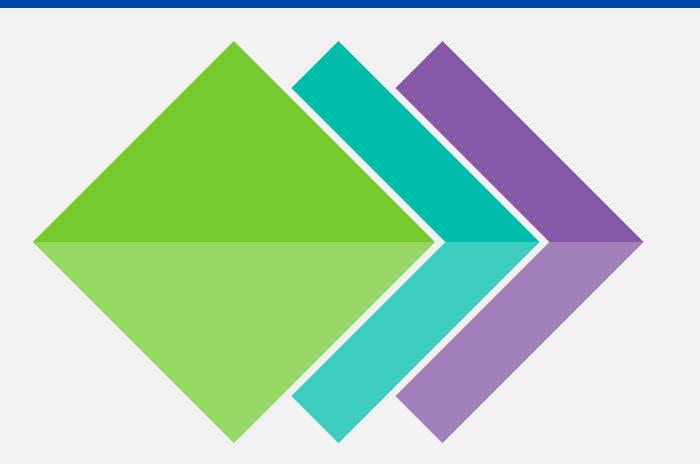

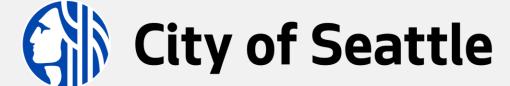

BIM Standards

**SECTION 3: Project Templates and Dependencies** 

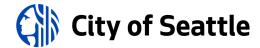

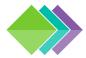

## 3.0 TRUETYPE FONT

Sheets and drawings must utilize COS-ROMANS.TTF, a TrueType Font designed to mimic ROMANS.SHX. External partners must download this font and install it.

There are two styles with this font:

**Regular**: a thin lineweight used for screened-back annotation (such as base maps).

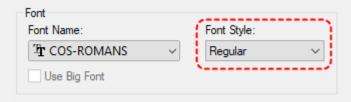

Bold: a thick lineweight for standard annotation.

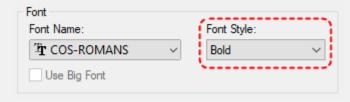

Using a TrueType font makes PDF files searchable and lightweight, so they open efficiently.

Plot using **DWG to PDF.pc3** to capture the COS-ROMANS.TTF font and embed it in the PDF so the font will be displayed for anyone who views the PDF, even if they don't have COS-ROMANS.TTF installed.

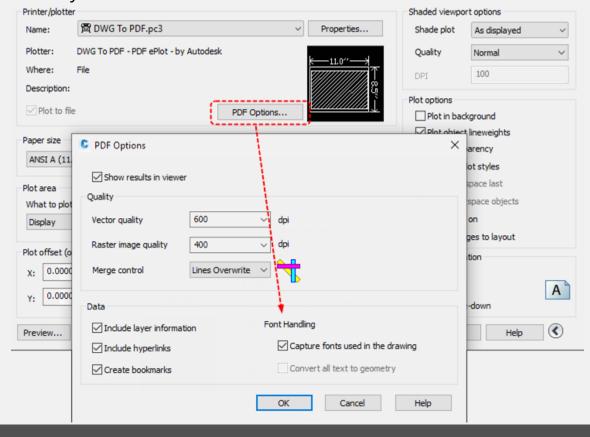

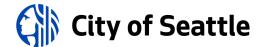

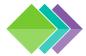

## 3.1 COLOR TABLES

When drawings that are plotted to PDF, DWFx, or hard copy, color tables (.CTB files) are used to control the plotted lineweights and colors. Because the City of Seattle uses a TrueType Font, all annotation is unaffected by the color table lineweight settings.

## **Primary SPU/SDOT Color Table**

<u>COS CADD standard.ctb</u> (specific colors are plotted in color to meet APWA standards)

## **Secondary SPU/SDOT Color Tables**

COS\_CADD\_Fine-Color.ctb (plotting in color with a fine lineweight)

COS\_CADD\_Fine-Mono.ctb (plotting in black and white with a fine lineweight)

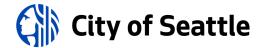

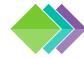

# 3.1.1 SPU/SDOT COLOR TABLE

| COS_CADD_standard.ctb |                          |                  |                          |           |           |              |              |              |
|-----------------------|--------------------------|------------------|--------------------------|-----------|-----------|--------------|--------------|--------------|
| Lingualaht            | Diatted C                | rolon (ADIA/A)   |                          |           |           | Color #: 60% | Color #: 55% | Color #: 50% |
| Lineweight            | Plotted Color (APWA use) |                  | Color #: 100% screening  | screening | screening | screening    | screening    | screening    |
| 0.003                 | • BLACK                  |                  | 105, 125                 |           |           |              |              |              |
| 0.003                 | • 200                    | (IRRG)           | 140                      |           |           |              |              |              |
| 0.005                 | • BLACK                  |                  | 63, 193, 233             |           |           |              |              |              |
| 0.007                 | • BLACK                  |                  | 22, 65, 186              | 252       | 253       |              |              | 254          |
| 0.01                  | • BLACK                  |                  | 14, 85, 206              |           |           |              |              |              |
| 0.012                 | • BLACK                  |                  | <b>1</b> , 226           |           |           |              |              |              |
| 0.014                 | • BLACK                  |                  | <b>7</b> , 130, 246      |           |           |              |              |              |
| 0.02                  | • BLACK                  |                  | <b>2</b> , 21            |           |           |              | 145          |              |
| 0.02                  | • 40                     | (COMM/SIGL)      | 42                       |           |           |              |              |              |
| 0.024                 | • BLACK                  |                  | <b>3</b> , 41, 165       |           |           |              |              |              |
| 0.024                 | • RED                    | (ELEC/POWR)      | 240                      |           |           |              |              |              |
| 0.028                 | • BLACK                  |                  | <b>4</b> , 61            |           |           |              | 185          |              |
| 0.031                 | • BLACK                  |                  | <b>6</b> , 81            |           |           | 205          |              |              |
| 0.031                 | <ul><li>GREEN</li></ul>  | (SSWR/STRM/CSWR) | 84, 85, 94, 95, 114, 115 |           |           |              |              |              |
| 0.031                 | <ul><li>BLUE</li></ul>   | (WATR)           | 163, 164, 165            |           |           |              |              |              |
| 0.039                 | • BLACK                  |                  | 5                        |           |           |              |              |              |
| 0.0417                | <ul><li>YELLOW</li></ul> | (NGAS)           | 52, 53                   |           |           |              |              |              |
| 0.047                 | • BLACK                  |                  | 12, 121, 245             |           |           |              |              |              |
| 0.07                  | • BLACK                  |                  | 53                       |           |           |              |              |              |

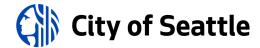

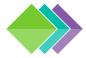

## 3.2 CIVIL MODEL TEMPLATES AND LAYERS

## **Civil 3D® Templates**

Project team members must have access to the drawing template (.DWT) files and the following dependencies located in the *W-Support* folder:

- Reference Templates (<u>learn more</u>)
- COS-ROMANS.TTF (<u>download</u> and install locally)
- Standard Color Table (.CTB) file (<u>setup</u>)
- Pipe Network Catalog (<u>download</u> and install locally)
- Pressure Network Catalog (<u>download</u> and install locally)
- Linetype (.LIN) file (<u>setup</u>)
- Hatch pattern file (out-of-the-box)
- Quantity Takeoff files: QTOManager
  - APWA bid item (.CSV) file
  - Formula (.FOR) file
  - Category (.XML) file

## **Standard Layers**

The layer name format is organized as a hierarchy. This arrangement allows users to select from several options for naming layers according to the level of detailed information desired. Layer names consist of distinct data fields separated from one another by dashes. A detailed list of abbreviations, or field codes, is prescribed to define the content of layers. Most field codes are mnemonic English abbreviations of construction terminology that are easy to remember.

The layer name format, showing the Discipline Designator, the Major Group, two Minor Groups (optional), and the Status (optional) fields looks like this:

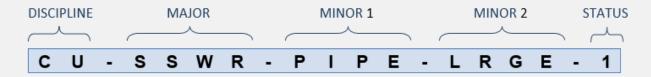

For a list of standard layers, install the <u>City of Seattle</u> <u>Standards plugin</u> and run the *CosCaddEditLayerStandards* command.

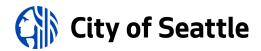

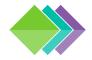

# 3.2.1a CIVIL TEMPLATES AND DEPENDENCIES (1 OF 2)

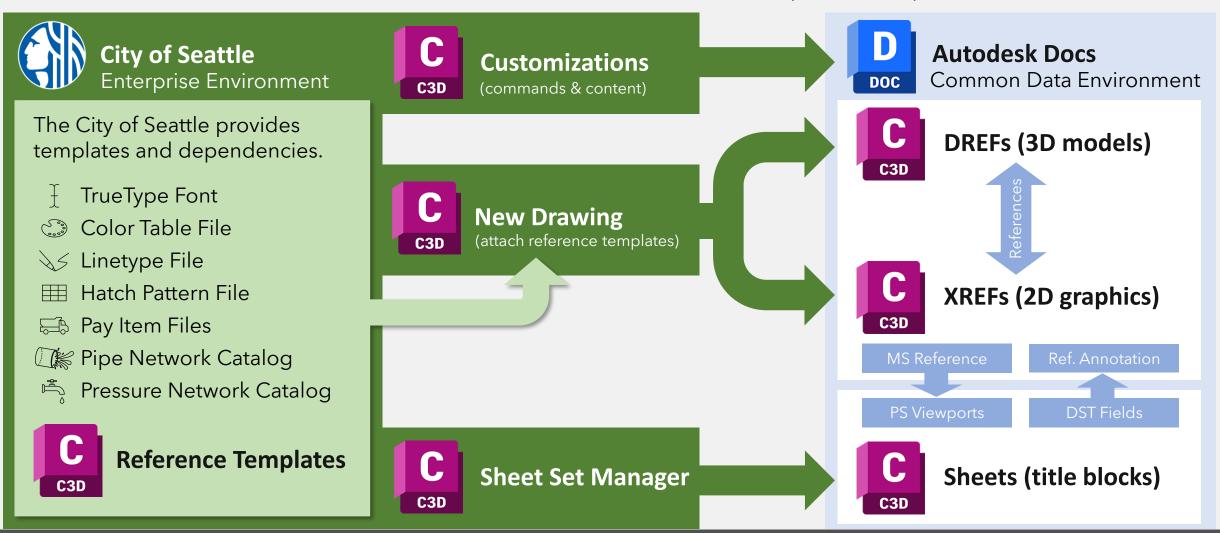

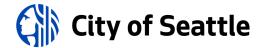

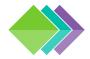

# 3.2.1b CIVIL TEMPLATES AND DEPENDENCIES (2 OF 2)

Once the BIM Manager has setup the project environment, follow these steps to create authoritative civil drawings and data shortcuts per <u>Sections 2.3.6a/b</u>:

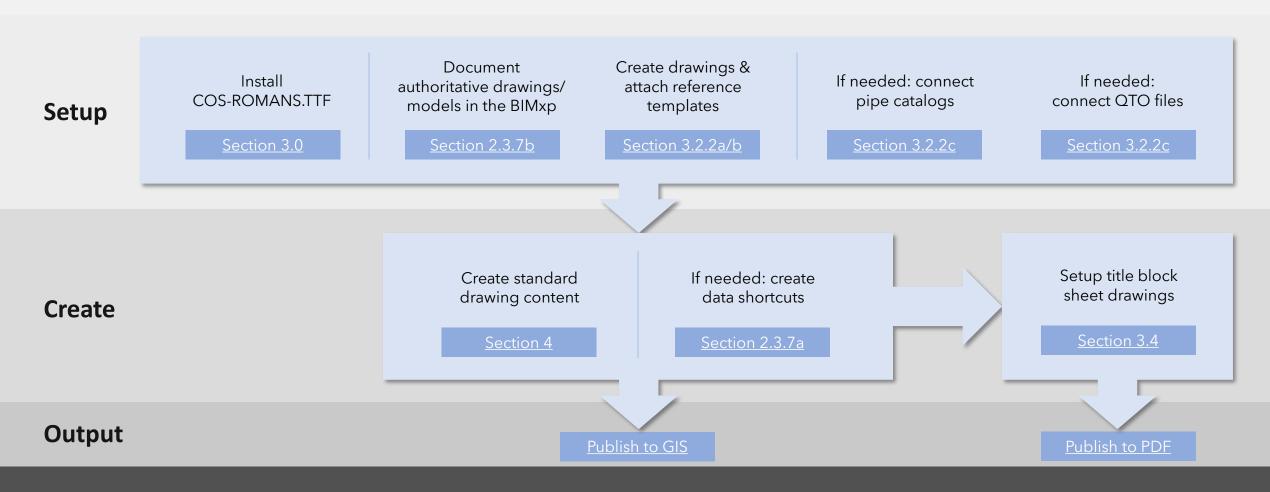

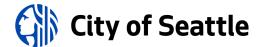

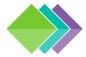

# 3.2.2a SETTING UP CIVIL TEMPLATE DEPENDENCIES (1 OF 4)

## **New Drawings**

Create new drawings and save with <u>standard file names</u>:

- New survey drawings:
   ...\W-Support\COS-SV-Blank.dwt
- New design drawings:
   ...\W-Support\COS-New-DD.dwt

## **Reference Templates**

Start a new drawing with a blank template in Civil 3D® and run the *AttachReferenceTemplate* command to attach the required reference templates from this location:

## ...\W-Support

Reference templates have a hierarchy, and a template takes precedence over the templates below it.

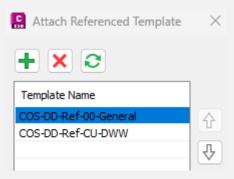

See <u>next page</u> for list of available reference templates.

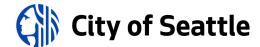

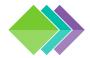

# 3.2.2b SETTING UP CIVIL TEMPLATE DEPENDENCIES (2 OF 4)

## **Available Land Survey Reference Template**

 Master survey template: COS-SV-Master.dwt

## **Available Design Drafting Reference Templates**

- General design drawing reference template (must be above other reference templates): COS-DD-Ref-00-General.dwg
- Grading: <u>COS-DD-Ref-CG-GRAD.dwg</u>
- Channelization: <u>COS-DD-Ref-CP-CHAN.dwg</u>
- Curb/Accessibility:
   COS-DD-Ref-CP-CURB.dwg
- Roadway: COS-DD-Ref-CP-ROAD.dwg

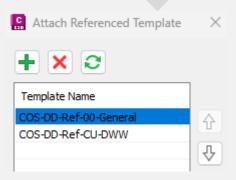

- Electrical Site:
   COS-DD-Ref-CS-ELEC.dwg
- Lighting Site: <u>COS-DD-Ref-CS-LITE.dwg</u>
- Signalization Site: <u>COS-DD-Ref-CT-SIGL.dwg</u>
- Signage Site: <u>COS-DD-Ref-CT-SIGN.dwg</u>
- Drainage & Wastewater System:
   COS-DD-Ref-CU-DWW.dwg
- Water System: <u>COS-DD-Ref-CU-WATR.dwg</u>
- Irrigation System:
   COS-DD-Ref-LI-IRRG.dwg
- Tree Planting: <u>COS-DD-Ref-LP-TREE.dwg</u>

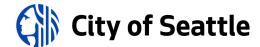

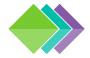

# 3.2.2c SETTING UP CIVIL TEMPLATE DEPENDENCIES (3 OF 4)

## **Pipe Network Catalog**

Run the SetNetworkCatalog command and set the catalog folder path (<u>instructions for External Partners</u>):

C:\ProgramData\Autodesk\C3D 20XX\enu\Pipes Catalog\

Pipe Catalog: City of Seattle Pipes Catalog

Structure Catalog: City of Seattle Structure Catalog

## **Pressure Network Catalog**

Run the SetPressureNetworkCatalog command and set the catalog folder path (<u>instructions for External Partners</u>):

Internal catalog path: W:\CIVIL3D\Pipes\Pressure

Choose the catalog SQLite database file that is required for your work.

## **Quantity Takeoff Files**

Sync this folder location in Autodesk Desktop Connector®: ...\W-Support

Run the *QTOManager* command in Civil 3D® to load:

Pay Item file: QTO\_PayItems2017.csv

Pay Item Category file: QTO\_PayItemCategories.xml

• Pay Item Formula file: QTO\_PayItemFormulas.for

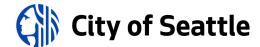

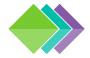

# 3.2.2d SETTING UP CIVIL TEMPLATE DEPENDENCIES (4 OF 4)

#### **Block Libraries**

Collections of blocks are contained within associated <u>reference templates</u>, which are setup in Cogo point styles by discipline.

The City of Seattle block library may also be accessed here: <a href="https://contentcatalog.autodesk.com">https://contentcatalog.autodesk.com</a> (switch to the City of Seattle account to browse content collections, shown on right).

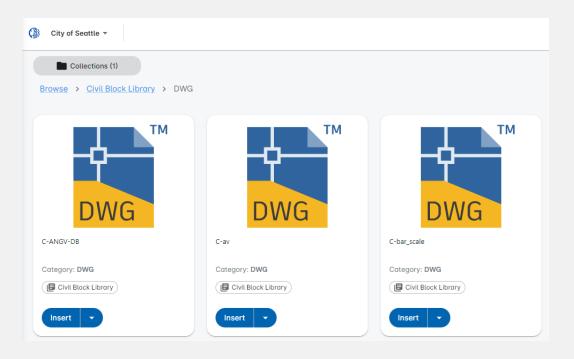

Install the Content Catalog AutoCAD® Extension to insert blocks from the content catalog directly into a drawing.

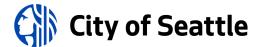

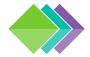

## 3.3 FACILITY MODEL TEMPLATES AND LAYERS

## **AutoCAD Plant 3D® Templates**

Learn how to get up and running with <u>Autodesk</u> Collaboration for AutoCAD Plant 3D<sup>®</sup>.

## **Standard AutoCAD Plant 3D® Layers**

The City of Seattle uses out-of-the-box AutoCAD Plant 3D® layers, but when plotting, be sure to utilize standard layer colors to ensure lines have the correct lineweights.

## Example colors:

Color 6 plots bold, color 2 plots medium weight, color 1 plots thin, and color 7 is used for proposed <u>annotation</u>.

## **Export AutoCAD Plant 3D® Layouts to Civil 3D®**

Sheets are managed by Civil 3D®, thus all AutoCAD Plant 3D® sheet views must be exported to Civil 3D® sheet layouts. Set a layout current and run the *ExportLayout* command and save this drawing in this location:

## ...\C-Civil\03-Design

This drawing may be referenced into model space of

a Civil 3D® sheet and the content displayed in paper space via viewports.

## **Revit® Templates**

The City of Seattle does not have Revit® templates available currently.

Project sheets are managed by Civil 3D®, thus if Revit® is used for a project, all Revit® sheet views must be coordinated with Civil 3D® sheet sets and have the same look and feel.

<u>COS-ROMANS.TTF</u> must be used for annotation.

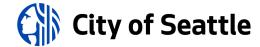

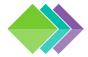

## 3.3.1 FACILITY MODEL SETUP

Setup the AutoCAD Plant 3D facility models in the appropriate sub-folder:

C:\Users\%USERNAME%\DC\ACCDocs\City of Seattle\[project]\Project Files\D-Plant

Setup the Revit facility models in the appropriate sub-folder:

C:\Users\%USERNAME%\DC\ACCDocs\City of Seattle\[project]\Project Files\E-Revit

Work with the project team to define the Project Asset List (PAL) requirements in the BIMxp.

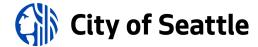

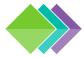

## 3.3.2 FACILITY MODEL COORDINATION PRISM

The coordination prism is a generic model object that contains enough information to substitute for a model, is located at a defined (relative) working point in the project and is assigned geo-located coordinates, elevation, and angle heading. This is a geometric wedge with linework on the bottom and placed at the same coordinates in all working drawings (including civil drawings). This helps to confirm that drawings are aligned and eliminates any concerns of "something has moved" regarding the XREF. Having a simple object that is identical in all models allows for quick visual checks on alignment rather than reviewing the data for several points.

The project team must decide what the coordination prism will look like and where it will be placed each model. Civil 3D® must be used to assign the X, Y, and Z coordinates and true north rotation. The coordination prism information must be documented in the BIMxp.

## **Coordinates in Facility Models**

To display project coordinates in a facility model, follow the instructions below:

- Plant 3D®: isometric location and offset rotation...
- Revit®: link a civil drawing file and acquire its coordinates...

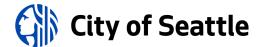

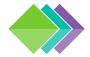

# 3.4 SHEET (TITLE BLOCK) TEMPLATES

## **Sheet Set Manager (SSM)**

Seattle Public Utilities (SPU) and Seattle Department of Transportation (SDOT) use Sheet Set Manager to create and manage sheets.

Sheets and all drawings that are externally referenced into them must utilize <u>COS-ROMANS.TTF</u>. Use of SHX fonts is prohibited.

To open your project's Sheet Set, run the *OpenSheetSet* command and navigate here to find your project DST file:

...\A-Sheets\SSM

#### **Attributed Title Blocks**

Seattle Parks and Recreation (SPR) and Seattle City Light (SCL) use attributed title block templates to create and manage sheets.

Please contact your SPR or SCL departmental project lead for more information.

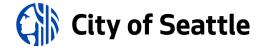

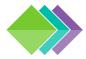

# 3.4.1a SDOT/SPU SHEET STANDARDS (1 OF 12)

The SDOT/SPU title block is contained within a template that was specifically designed to be used within Sheet Set Manager (SSM). Various SSM fields are editable within the "Sheet Set Custom Properties" (all sheets) and "Sheet

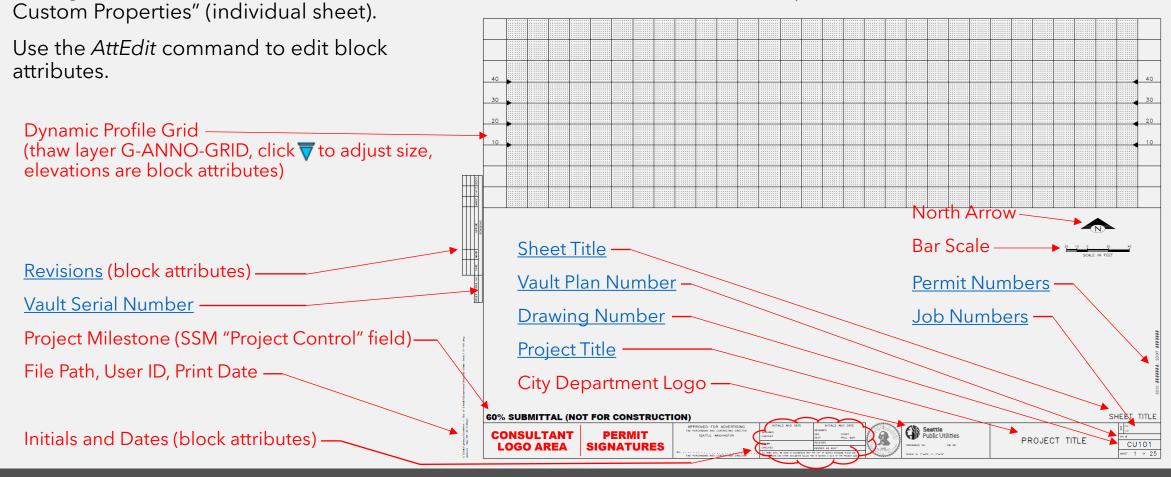

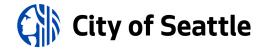

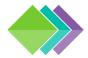

# 3.4.1b SDOT/SPU SHEET STANDARDS (2 OF 12)

Sheet Set Manager fields are mapped to the title block, as shown below:

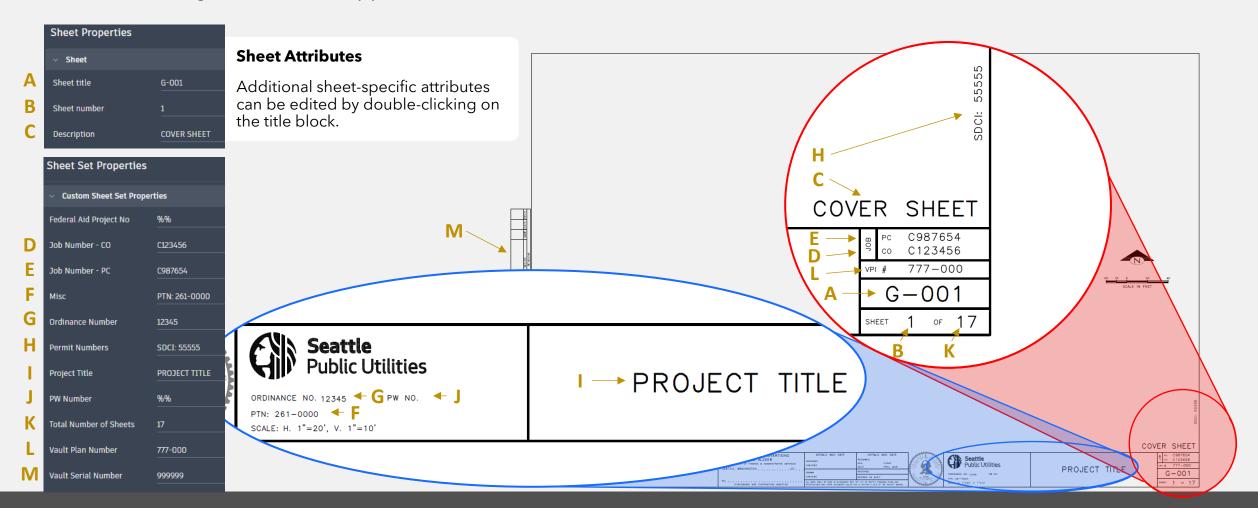

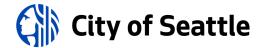

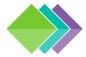

# 3.4.1c SDOT/SPU SHEET STANDARDS (3 OF 12)

When creating sheets in Sheet Set Manager, it will prompt the user to enter:

- Sheet Number: the absolute sheet number.
- Sheet Title: the <u>drawing number</u> (discipline).
- File Name: the sheet drawing file name.

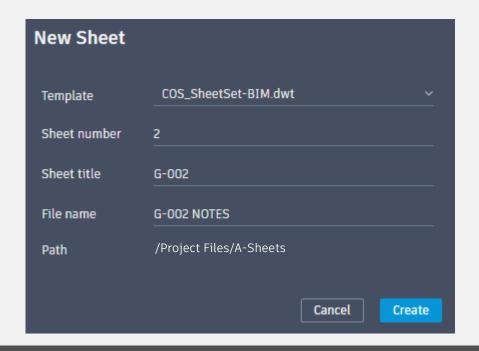

Once the sheet has been created, in Windows File Explorer navigate to the *A-Sheet* folder, right-click, and select "always keep on this device".

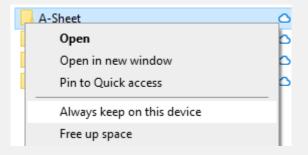

This will allow the user to open the drawing to make edits.

The title block is dynamic so when the user creates a new sheet, they can choose which logo appears in it:

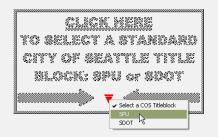

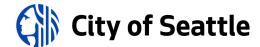

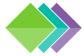

# 3.4.1d SDOT/SPU SHEET STANDARDS (4 OF 12)

Click on the Sheet Set heading to view the Custom Sheet Set Properties:

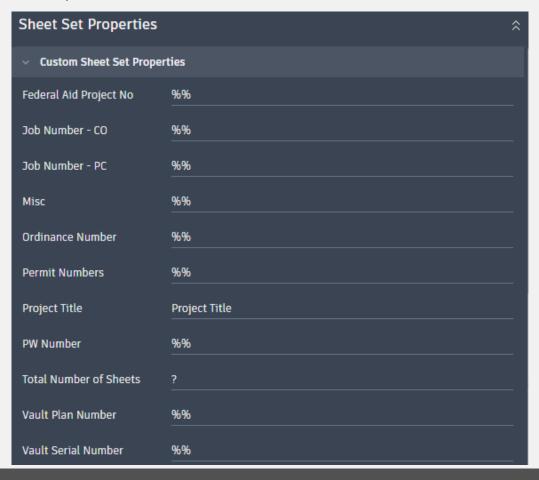

Click on a sheet to edit the description and sheet title, and sheet number:

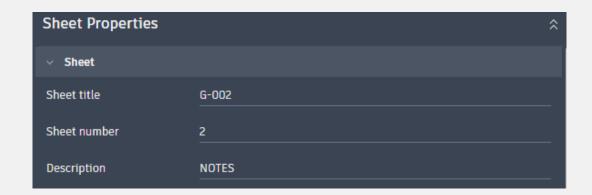

The Sheet title field is the drawing number.

The Sheet number field represents a sequential and fixed order of sheets.

The Description field will appear as the sheet title in the drawing.

#### **Blank Fields**

To clear the contents of a field, enter: %%

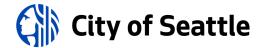

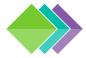

# 3.4.1e SDOT/SPU SHEET STANDARDS (5 OF 12)

It is important to plan design views to fit inside the SPU/SDOT title block. The total drawing space within the title block is 32"x19". The profile grid takes up 30"x9".

When planning for drawing views, leave about ½ inch space on every side that has a match line and about 1 inch of space under profile views for station labels. Also, if a legend or notes will appear on the sheet, leave about 5 or 6 inches on the right-hand side.

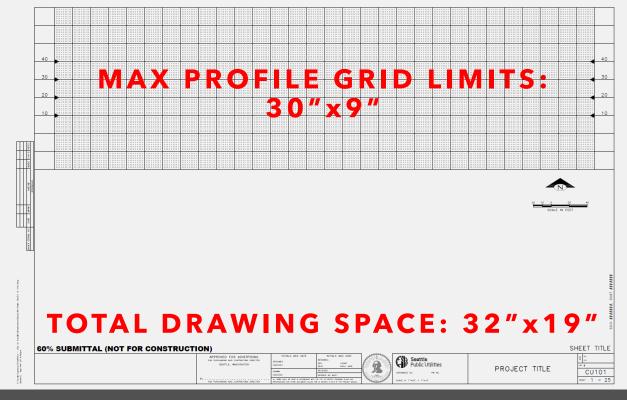

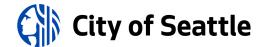

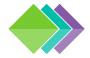

# 3.4.1f SDOT/SPU SHEET STANDARDS (6 OF 12)

The title block image shown on the right is a planning tool to estimate the approximate number of sheets required for a project.

The scales shown below the title block represent common viewport scales.

This tool allows the user to plan drawing views using common engineering and architectural scales. The drawing area in the image reflects useable drawing area of the title block. Inside the drawing area is a grid which contains representations of 1"x1" squares.

A graphic component 100 ft. x 40 ft. drawn at a 1"=20' scale would be approximated by counting five squares over and two squares down.

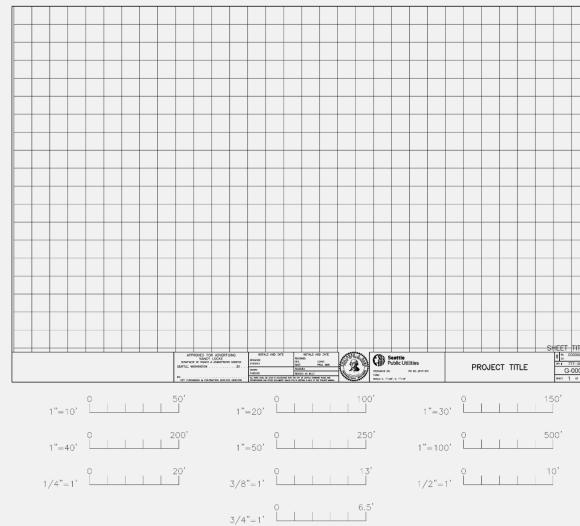

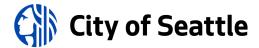

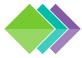

# 3.4.1g SDOT/SPU SHEET STANDARDS (7 OF 12)

It is crucial to create named views (command: VIEW) in XREF drawings (model space) for planning purposes. View names must reflect the exact title of the drawing view, detail or section.

For example, an "air valve vault detail" view must be named, AIR VALVE VAULT DETAIL.

The AutoCAD® view manager, however, will not allow certain "special characters" in named views (such as <>/`":;?\*|,=`) but there is a workaround. Here are %% codes to use in place of these special characters:

$$7\%60 = < 7\%39 = 7\%44 = ,$$

$$\%\%62 = > \%\%34 = \%\%63 = ?$$

$$\%\%47 = / \%\%58 = : \%\%42 = *$$

$$\%\%92 = \%\%59 = ; \%\%61 = =$$

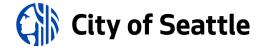

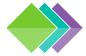

# 3.4.1h SDOT/SPU SHEET STANDARDS (8 OF 12)

The sheet index must contain the sheet number (SHT NO = Sheet Number field), drawing number (DWG NO = Sheet Title field), and description (DESCRIPTION = Sheet Description field). Field names are illustrated in red below:

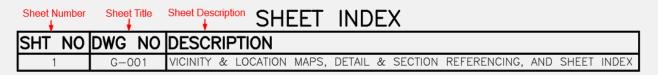

To create a sheet index, do the following steps:

- Sync the DST file in Desktop Connector.
- Open the sheet that is to contain the sheet index and create a Table as illustrated above with the SHT NO, DWG NO, and DESCRIPTION headings.
- In each cell, type text or insert a field (right-click and select "Insert Field..." or use CTRL+F) that references the following data in the <u>standard order</u>:
  - SHT NO: "sheet number" field for the sheet
  - DWG NO: "sheet title" field for the sheet
  - DESCRIPTION: "description" field for the sheet

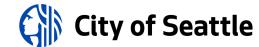

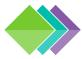

# 3.4.1i SDOT/SPU SHEET STANDARDS (9 OF 12)

Sheets must be grouped and ordered by discipline designator codes shown in the lists shown below:

## **SPU Projects**

| <u> </u> | Code | Sheet Descriptions                                                          |
|----------|------|-----------------------------------------------------------------------------|
| 1        | G-   | General Sheets (Cover Sheet, Sheet Index, Notes)                            |
| 2        | V-   | Survey Sheets (Control Plan, Right-of-way Plan)                             |
| 3        | B-   | Geotechnical Sheets                                                         |
| 4        | C-   | Site Sheets (Site Prep Plan, Csec Plan, Demolition/Removal/Protection Plan) |
| 5        | CU   | Utility Sheets (Water, Drainage & Wastewater)                               |
| 6        | CJ   | Power/Street Lighting/Signal Sheets                                         |
| 8        | СК   | Communication Sheets                                                        |
| 9        | CG   | Grading Sheets                                                              |
| 10       | СР   | Paving, Intersection, & Channelization Sheets                               |
| 11       | L-   | Landscaping & Irrigation Sheets                                             |
| 12       | S-   | Structural Sheets                                                           |
| 13       | A-   | Architectural Sheets                                                        |
| 14       | M-   | Mechanical Sheets                                                           |
| 15       | E-   | Electrical Sheets                                                           |
| 16       | D-   | P&ID Sheets                                                                 |
| 17       | X-   | I&C Sheets (or "Other")                                                     |
|          |      |                                                                             |

## **SDOT Projects**

| $\mathbf{\Psi}$ | Code | Sheet Descriptions   |    | Code     | Sheet Descriptions          |
|-----------------|------|----------------------|----|----------|-----------------------------|
| 1               | CV   | Cover                | 17 | LT       | Lighting                    |
| 2               | NT   | General              | 18 | PV       | Paving                      |
| 3               | SV   | Survey Control       | 19 | JT       | Pavement Jointing           |
| 4               | RW   | Right Of Way         | 20 | GR       | Pavement Grading & Profiles |
| 5               | AL   | Alignment            | 21 | PVDT     | Paving Details              |
| 6               | RS   | Roadway Sections     | 22 | CR       | Curb Ramps                  |
| 7               | SP   | Site Preparation     | 23 | СН       | Channelization & Signing    |
| 8               | SW   | Sewer                | 24 | CHDT     | Channelization Details      |
| 9               | SD   | Storm Drain          | 25 | LP       | Landscaping                 |
| 10              | SDP  | Storm Drain Profiles | 26 | LPDT     | Landscaping Details         |
| 11              | SDDT | Storm Drain Details  | 27 | IR       | Irrigation                  |
| 12              | UT   | Watermain            | 28 | ST       | Structural                  |
| 13              | SG   | Signals              | 29 | STDT     | Structural Details          |
| 14              | SGDT | Signal Details       | 30 | ADDITIVE | Additives (at the end)      |
| 15              | EL   | Electrical           |    |          |                             |
| 16              | IT   | Interconnect         |    |          |                             |

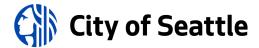

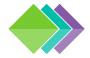

# 3.4.1j SDOT/SPU SHEET STANDARDS (10 OF 12)

## **SPU Drawing Numbers**

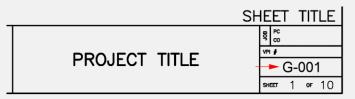

Drawing number format (take note of number of characters):

- Two-character <u>discipline designator code</u> (use a dash for second character, if needed).
- Single-digit sheet type code:
  - 0 General (cover sheet, notes, etc.)
  - 1 Plans and/or profiles
  - 2 Details and/or sections
  - 3 Diagrams and/or schedules
  - 4 Intersections and/or plan blow-ups
- Two-digit sequence number (restarts at 01 for every sheet type).

## **SDOT Drawing Numbers**

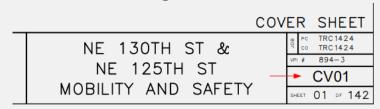

## Drawing number format:

- <u>Discipline designator code</u>.
- Two-digit sequence number (restarts at 01 for every discipline code).

## **SPU Drawing Number Examples and Breakdown**

# Example Drawing Numbers: Drawing Number Breakdown: Seventh Civil Plan/Profile: C-107 Discipline: CP102 Second Civil Paving Plan/Profile: CP102 Sheet Type: CP102

Sequence #: CP102

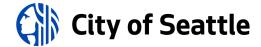

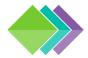

## 3.4.1k SDOT/SPU SHEET STANDARDS (11 OF 12)

Details must be labeled with a title, scale centered under the title, reference numbers in a bubble callout to the right of the title and a North arrow.

Sections must be labeled with a letter designation in this format: <u>SECTION X-X #</u> (sheet reference is shown to the right of the title) and scale centered underneath.

Detail and section viewports must be numbered/lettered via the Sheet Set Manager "Sheet Views" tab and arranged in order to be read from left-to-right/top-to-bottom.

There are two types of sections: "civil sections" and "detail sections". Civil sections relate to a plan view and are typically dimensioned in an engineering format while detail sections relate to a detail view and are dimensioned in an architectural format.

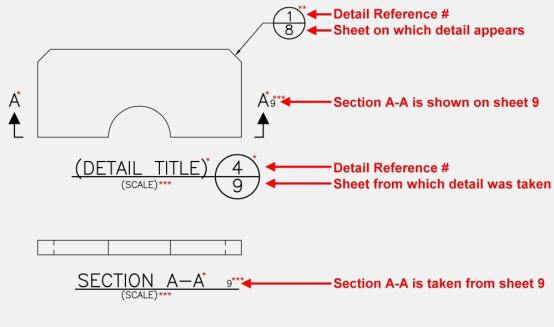

\*Color 3; Prints 0.25; Style COS \*\*Color 2; Prints 0.1875; Style COS \*\*\*Color 7; Prints 0.125; Style COS

#### **Reference Boxes**

Use layer []-DETL-ANNO-REFR (color yellow, linetype PHANTOM2) to create a box that references to another detail or sheet.

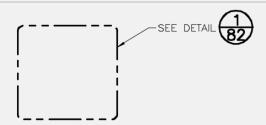

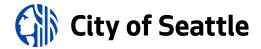

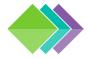

# 3.4.1 SDOT/SPU SHEET STANDARDS (12 OF 12)

AutoCAD® Fields can be inserted for Sheet Set Manager view numbers and sheet numbers in Text, MTEXT, Dimensions, Multileaders and block attributes. To do this, sync the DST file in Desktop Connector, use the CTRL+F keyboard shortcut or right-click and select "Insert Field..." when in any AutoCAD® text editor, and select the "SheetSet" field name.

*Insert* SSM blocks from here: ....\W-Support

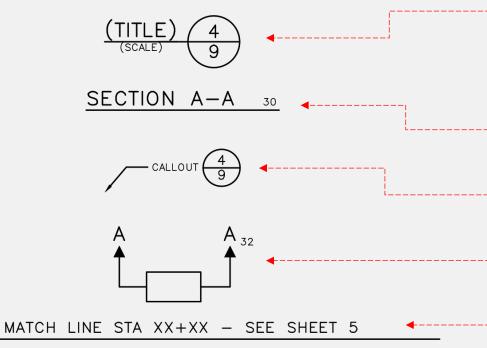

**DETAIL TITLES:** Use either SSM-view\_label\_standard-DB.dwg, SSM-view\_label\_broken-DB.dwg, or SSM-view\_label\_multiline-DB.dwg for detail titles. These blocks may be placed under the detail views in paper space. These blocks must refer to the sheet the detail was taken from. To do this, double-click on the sheet number to edit the attribute and then double-click on the sheet number value to assign the correct sheet.

**SECTION TITLES:** Use *SSM-section\_view\_label.dwg* for section titles. This block may be placed under the section views in paper space and it must refer to the sheet the section was taken from.

**DETAIL REFERENCE CALLOUTS:** Use either *SSM-callout.dwg* or *SSM-callout\_broken.dwg* next to annotation (such as a multileader, as shown here) to refer to a detail's number and the sheet number where it is displayed.

**SECTION REFERENCE CALLOUTS:** Use *SSM-section\_arrows-DB.dwg* to indicate where a section is cut and to refer to the section's letters and the sheet number where it is displayed.

**MATCH LINES:** Use the following match line blocks in paper space: SSM-match\_line-L.dwg (left match lines; may also be used for top match lines) or SSM-match\_line-R.dwg (right match lines; may also be used for bottom match lines).

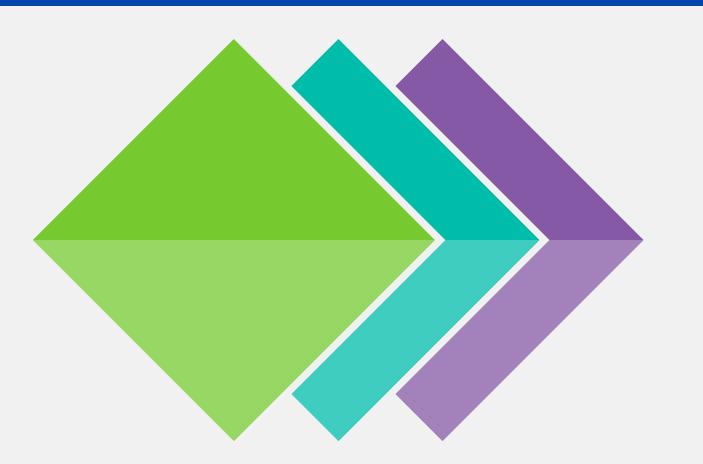

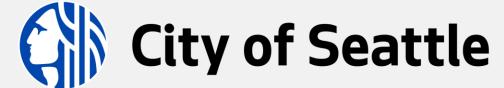

BIM Standards

**SECTION 4: Drawing Standards** 

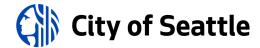

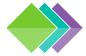

## 4.0 DRAWING STANDARDS

Every drawing must be in the world UCS with the 0,0 point defined by Survey in the Survey drawing. It is important to utilize the standard coordinate system in order to allow information from different design disciplines to be displayed together and be published to GIS. Each design drawing must be in model space (no design elements in paper space). Have the base and other design drawings externally referenced during editing sessions, and when finished, detach all XREFs.

- North arrows must be oriented up, to the left or aligned within the area shown on the right.
- Do not draw on layers 0 (zero) or Defpoints because they cannot be manipulated in an XREF.

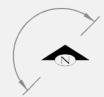

- Create the design in model space at 1 drawing unit = 1 ft.
- The XREF type must always be "overlay" and the XREF path type must always be "relative path".
- Draft at Z = 0, design at Z = true elevation, on the correct horizontal and vertical datums.
- Use standard COS layers, colors and linetypes; see <u>layer standards database</u>.
- Abbreviations must be shown in accordance with <u>Standard Plan No. 002</u>.
- Features must be drawn in accordance with Standard Plan No. 003.
- Lettering must not be shown to identify features for which standard symbols are used, unless lettering is shown in the standard symbols.
- Linetype variables LTSCALE, PSLTSCALE, MSLTSCALE & CELTSCALE must always be set to 1.

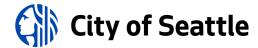

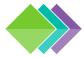

# 4.0.1a CIVIL INFORMATION MODEL DRAWING STANDARDS (1 OF 3)

## **Authoritative Drawings**

It is important to designate drawings as authoritative, which means drawings that are used for data referencing and for printing on sheets. Unless otherwise noted in the BIMxp, authoritative drawings must reside in this location:

## ...\C-Civil\03-Design

Before creating authoritative XREF drawings, create a "Civil Plan Views" drawing (name of drawing file: [PTN]\_X-VIEW.dwg) and in model space add overlapping rectangles (for civil drawings put the rectangles on layer C-VIEW-FRME) representing the limits of sheet viewports with match lines inside the overlap areas. These rectangles are scaled by the planned viewport scale factor (for example, a 5"x2" rectangle in paper space equals 100'x40' in model space at 1"=20'). Then create a named view for each rectangle. To do this, align the UCS (command: UCS) with the rectangle so the Y direction is aligned along the narrow edge of the rectangle, orient the drawing space to align with the UCS (command: PLAN; use "current" option) and create a named view (command: VIEW) that matches the limits of the box. Repeat this for every rectangle. When finished, set the UCS back to World and copy and rename the drawing file as a starting point to create every other authoritative plan XREF.

Working drawings may be created but must be saved separate from the authoritative drawings. Unless otherwise noted in the BIMxp, working drawings must reside in this location:

...\C-Civil\03-Design\[team folder]\WIP

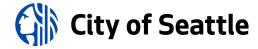

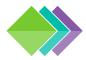

# 4.0.1b CIVIL INFORMATION MODEL DRAWING STANDARDS (2 OF 3)

Here is the standard file-naming convention for authoritative drawings (common examples shown below):

[PTN]\_["2D" or "3D"]-[major layer discipline code]-[optional\_description]

| BASE       | Survey:                                                | [PTN]_3D-TOPO-[optional_description].dwg            |       | Pond:                | [PTN]_3D-POND-[optional_description].dw  |  |
|------------|--------------------------------------------------------|-----------------------------------------------------|-------|----------------------|------------------------------------------|--|
|            | Right-of-Way: [PTN]_2D-RWAY-[optional_description].dwg |                                                     | RFACE | Grading:             | [PTN]_3D-GRAD-[optional_description].dwg |  |
|            | Base Map:                                              | [PTN]_3D-BASE-[optional_description].dwg            | S     | Paving:              | [PTN]_2D-PVMT-[optional_description].dwg |  |
| SITE       | Site Preparation:                                      | [PTN]_2D-SITE-[optional_description].dwg            | _     | Roadways:            | [PTN]_2D-ROAD-[optional_description].dwg |  |
|            | CSEC:                                                  | [PTN]_2D-EROS-[optional_description].dwg            | ATION | Accessibility Ramps: | [PTN]_2D-RAMP-[optional_description].dwg |  |
|            | Removal:                                               | [PTN]_2D-DEMO-[optional_description].dwg            | PORT  | Channelization:      | [PTN]_2D-MRKG-[optional_description].dwg |  |
|            | Protection:                                            | [PTN]_2D-PROT-[optional_description].dwg            |       | Traffic Signals:     | [PTN]_2D-SIGL-[optional_description].dwg |  |
| UTILITIES  | Water:                                                 | [PTN]_3D-WATR-[optional_description].dwg            | ۲     | Lighting:            | [PTN]_2D-LITE-[optional_description].dwg |  |
|            | Drainage:                                              | [PTN]_3D-STRM-[optional_description].dwg            |       | Power/Electrical:    | [PTN]_2D-POWR-[optional_description].dwg |  |
|            | Sewer:                                                 | [PTN]_3D-SSWR-[optional_description].dwg            |       | River and Creek:     | [PTN]_3D-RIVR-[optional_description].dwg |  |
|            | Combined Sewer:                                        | er: [PTN]_3D-CSWR-[optional_description].dwg        | HER   | Landscaping:         | [PTN]_2D-VEGE-[optional_description].dwg |  |
| FACILITIES | Architectural:                                         | [PTN]_3D-ARCH-[optional_description].dwg            | ОТ    | Irrigation:          | [PTN]_3D-IRRG-[optional_description].dwg |  |
|            | Structural:                                            | [PTN]_3D-STRU-[optional_description].dwg            |       | Details:             | [PTN]_2D-DETL-[optional_description].dwg |  |
|            | Mechanical:                                            | echanical: [PTN]_3D-MECH-[optional_description].dwg |       | Miscellaneous:       | [PTN]_2D-MISC-[optional_description].dwg |  |

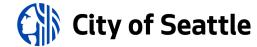

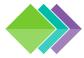

# 4.0.1c CIVIL INFORMATION MODEL DRAWING STANDARDS (3 OF 3)

## **Civil Drawing Properties**

At the 60% milestone and beyond, each model drawing must have the VPI and PTN saved in the Custom Drawing Properties (command: DWGPROPS), as defined in the BIM Execution Plan (BIMxp).

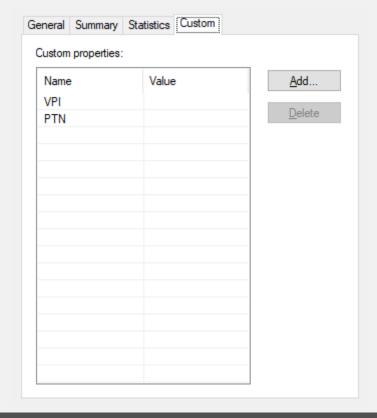

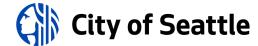

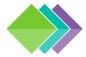

# 4.0.2a CIVIL INFORMATION MODEL OBJECT STANDARDS (1 OF 2)

## **Civil 3D® Object Naming Convention**

It is important to add understandable names and descriptions to Civil 3D® objects. Some object types may be "data referenced" into other drawings so it is important to use layer-control to ensure duplicate objects are not visible when XREFs are overlaid in sheet drawings. Use this format:

[major layer discipline code]-[optional location]-[optional description]

## **Example for Pipe Network Names**

Sanitary Sewer: SSWR-[optional location]-[optional description]

Storm: STRM-[optional location]-[optional description]

Combined Sewer: CSWR-[optional location]-[optional description]

## **Example for Pressure Network Names**

Water: WATR-[optional location]-[optional description]

Gas: NGAS-[optional location]-[optional description]

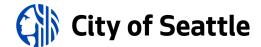

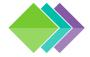

# 4.0.2b CIVIL INFORMATION MODEL OBJECT STANDARDS (2 OF 2)

## **Custom Civil 3D® Object Properties**

Select a Civil 3D® object, run the *Properties* command, and go to the "Extended Data" tab to enter custom data.

## **SUE Quality Levels**

Set the quality level by selecting the QL dropdown.

QL-A: direct physical observation recorded by survey.

QL-B: indirect physical observation recorded by survey.

QL-C: interpolated based on known survey points.

QL-D: drawn based on records or as proposed data.

#### **Sheet References**

Add sheet references by right-clicking in the *Sheet* field and selecting, "Insert Field..." (you may enter a single sheet such as **5**, more than one sheet separated by commas such as **5**,**9** or a range of sheets such as **5-7**).

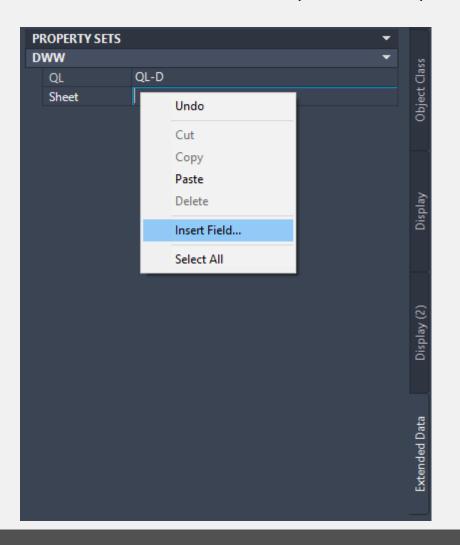

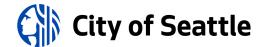

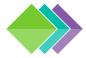

## 4.0.3a CIVIL HORIZONTAL ASSET STANDARDS (1 OF 14)

All drawings must conform to the City of Seattle Standard Specifications and Plans for Municipal Construction.

Standard plans may be referenced in the plan set (such as, "SEE STANDARD PLAN 422A"), but any modifications of the standard plans must be approved by the project engineer and illustrated as a detail in the plan set.

Civil 3D® <u>templates</u> and <u>catalogs</u> have been provided to create designs that meet the Standard Specifications and Plans, including <u>linetypes</u>, pipes, structures, appurtenances, fittings, and symbols (blocks/Cogo points).

Any modifications to the Pipe or Pressure Network catalogs must be documented in the BIMxp and shared with the project team.

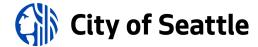

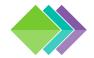

# 4.0.3b CIVIL HORIZONTAL ASSET STANDARDS (2 OF 14)

## **Base Maps**

Template (new drawing): COS-SV-Blank.dwt

Attached <u>reference template</u>: COS-SV-Master.dwt

Pipe Network Catalog: W:/CIVIL3D/Pipes/Gravity (<u>Setup Instructions for External Partners</u>)

Pipe Network Parts Lists: RU-STRM, RU-SSWR, RU-CSWR

(per Standard Plan 003 & 200)

Utility/paving/topo lines: Feature Lines

Symbols per <u>Standard Plan 003</u>: Description Key Sets

Jump back to template list...

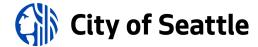

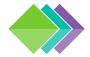

# 4.0.3c CIVIL HORIZONTAL ASSET STANDARDS (3 OF 14)

## **Drainage and Wastewater (DWW) Design**

Template (new drawing): COS-New-DD.dwt

Attached <u>reference template</u>: COS-DD-Ref-00-General.dwg + COS-DD-Ref-CU-DWW.dwg

Pipe Network Catalog: <u>Setup Instructions</u>

Pipe Network Parts List: (per Standard Plan 003 & 200)

The "City of Seattle" parts list is in the DWW reference template shown above. (pipes have the sizes and materials set, but the pipe discipline, such as PS, PSD, and PSS, and associated styles for both pipes and structures must be entered/applied manually to match the presentation standards shown in <a href="Standard Plan 003">Standard Plan 003</a>)

Structure label styles:

Pipe label styles:

**Connection Points:** 

Structure Insertion Point

Default Connection Point

Closest Connection Point

CU-STRC-PLAN, CU-STRC-PLAN-PIPE

C-LOOP-LRGE (double line pipes), C-LOOP-SMAL (single line pipes)

The "structure insertion point" option is the insertion point of the structure. The "default connection point" option is typically the center of the barrel. The "closest connection point" option is used to connect to CB walls.

Jump back to template list...

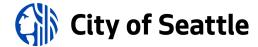

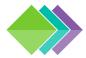

## 4.0.3d CIVIL HORIZONTAL ASSET STANDARDS (4 OF 14)

## **Grading Design**

Template (new drawing): COS-New-DD.dwt

Attached <u>reference template</u>: COS-DD-Ref-00-General.dwg + COS-DD-Ref-CG-GRAD.dwg

Site(s): Create sites as needed for design.

Top/bottom of pond/swale: Feature Lines

Grading breaklines: Feature Lines

Jump back to template list...

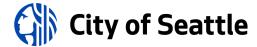

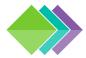

## 4.0.3e CIVIL HORIZONTAL ASSET STANDARDS (5 OF 14)

#### **Water Systems Design**

Template (new drawing): COS-New-DD.dwt

Attached <u>reference template</u>: COS-DD-Ref-00-General.dwg + COS-DD-Ref-CU-WATR.dwg

Pressure Network Catalog: <u>Setup Instructions</u>

Pressure Network Parts Lists: Create parts lists as needed for design.

Site(s): Create sites as needed for design.

Water lines: Feature Lines

Water symbols: Description Key Set: "COS Design Pressure"

(per <u>Standard Plan 003 & 300</u>) (use the *CreatePointManual* command to insert symbols; for a list of symbol

codes, go to *Toolspace*  $\rightarrow$  *Settings*  $\rightarrow$  *Point*  $\rightarrow$  *Description Key Sets* and right-click on the Description Key Set shown above to view the list of

available codes)

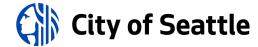

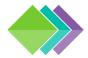

## 4.0.3f CIVIL HORIZONTAL ASSET STANDARDS (6 OF 14)

### **Roadway Paving Design**

Template (new drawing): COS-New-DD.dwt

Attached <u>reference template</u>: COS-DD-Ref-00-General.dwg + COS-DD-Ref-CP-ROAD.dwg

Site(s): Create sites as needed for design.

Paving edge lines: Feature Lines

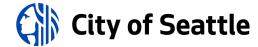

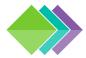

## 4.0.3g CIVIL HORIZONTAL ASSET STANDARDS (7 OF 14)

### **Roadway Channelization Design**

Template (new drawing): COS-New-DD.dwt

Attached <u>reference template</u>: COS-DD-Ref-00-General.dwg + COS-DD-Ref-CP-CHAN.dwg

Channelization lines: Polylines

Channelization symbols: Blocks

(per <u>Standard Plan 003</u>)

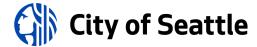

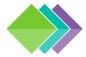

## 4.0.3h CIVIL HORIZONTAL ASSET STANDARDS (8 OF 14)

### **Curb Ramp Design**

NOTE: curb return curves must be created with Arc objects to extract geometry data (see Civil 3D® plugins).

Template (new drawing): COS-New-DD.dwt

Attached reference template: COS-DD-Ref-00-General.dwg + COS-DD-Ref-CP-CURB.dwg

Site: Create an "ADA" site with Feature Line style hierarchy shown below.

| FEATURE LINE STYLE HIERARCHY | LAYER             | COLOR  | LINETYPE   |
|------------------------------|-------------------|--------|------------|
| ADA RAMP                     | CP-SWLK-RAMP-MINR | GREEN  | CONTINUOUS |
| ADA RAMP WINGS               | CP-SWLK-RAMP-MAJR | YELLOW | CONTINUOUS |
| ADA LANDING                  | CP-SWLK-RAMP-LEVL | YELLOW | GRID1      |
| ADA BREAKLINE                | CP-SWLK-GRAD-BRKL | 22     | HIDDEN2    |
| ADA CURB BACK                | CP-ROAD-CURB-BACK | CYAN   | CONTINUOUS |
| ADA CURB FACE                | CP-ROAD-CURB-FACE | CYAN   | CONTINUOUS |
| ADA CONCRETE                 | CP-SWLK-CONC-OTLN | YELLOW | CONTINUOUS |
| ADA FLOWLINE                 | CP-ROAD-CURB-FEAT | CYAN   | CONTINUOUS |
| ADA DRIVEWAY                 | CP-SWLK-GRAD-BRKL | 22     | HIDDEN2    |

Curb and ramp breaklines: Feature Lines

Line and curve labels: Use AddFeatureLineLabels command to add "Line and Curve" labels.

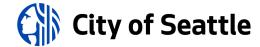

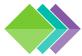

## 4.0.3i CIVIL HORIZONTAL ASSET STANDARDS (9 OF 14)

### **Roadway Signalization Design**

Template (new drawing): COS-New-DD.dwt

Attached <u>reference template</u>: COS-DD-Ref-00-General.dwg + COS-DD-Ref-CT-SIGL.dwg

Site(s): Create *sites* as needed for design.

Signalization lines: Feature Lines

Signalization symbols per <u>Standard Plan 003</u>: Description Key Set: "COS Design Signalization"

(use the CreatePointManual command to insert symbols; for a list of symbol codes, go to Toolspace  $\rightarrow$  Settings  $\rightarrow$  Point  $\rightarrow$  Description Key Sets and right-click on the Description Key Set shown above to

view the list of available codes)

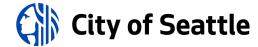

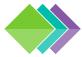

## 4.0.3j CIVIL HORIZONTAL ASSET STANDARDS (10 OF 14)

### **Electrical Site Design**

Template (new drawing): COS-New-DD.dwt

Attached <u>reference template</u>: COS-DD-Ref-00-General.dwg + COS-DD-Ref-CS-ELEC.dwg

Site(s): Create *sites* as needed for design.

Electrical lines: Feature Lines

Electrical symbols per <u>Standard Plan 003</u>: Description Key Set: "COS Design Electrical"

(use the CreatePointManual command to insert symbols; for a list of symbol codes, go to Toolspace  $\rightarrow$  Settings  $\rightarrow$  Point  $\rightarrow$  Description Key Sets and right-click on the Description Key Set shown above to

view the list of available codes)

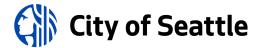

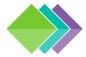

## 4.0.3k CIVIL HORIZONTAL ASSET STANDARDS (11 OF 14)

## **Lighting Site Design**

Template (new drawing): COS-New-DD.dwt

Attached <u>reference template</u>: COS-DD-Ref-00-General.dwg + COS-DD-Ref-CS-LITE.dwg

Site(s): Create *sites* as needed for design.

Lighting lines: Feature Lines

Lighting symbols per <u>Standard Plan 003</u>: Description Key Set: "COS Design Lighting"

(use the CreatePointManual command to insert symbols; for a list of symbol codes, go to Toolspace  $\rightarrow$  Settings  $\rightarrow$  Point  $\rightarrow$  Description Key Sets and right-click on the Description Key Set shown above to

view the list of available codes)

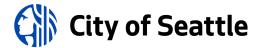

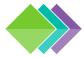

# 4.0.31 CIVIL HORIZONTAL ASSET STANDARDS (12 OF 14)

#### **Roadway Signage Design**

Template (new drawing): COS-New-DD.dwt

Attached <u>reference template</u>: COS-DD-Ref-00-General.dwg + COS-DD-Ref-CT-SIGN.dwg

Signage symbols per <u>Standard Plan 003</u>: Description Key Set: "COS Design Signage"

(use the CreatePointManual command to insert symbols; for a list of symbol codes, go to Toolspace  $\rightarrow$  Settings  $\rightarrow$  Point  $\rightarrow$  Description Key Sets and right-click on the Description Key Set shown above to

view the list of available codes)

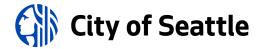

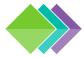

## 4.0.3m CIVIL HORIZONTAL ASSET STANDARDS (13 OF 14)

#### **Tree Planting Design**

Template (new drawing): COS-New-DD.dwt

Attached <u>reference template</u>: COS-DD-Ref-00-General.dwg + COS-DD-Ref-LP-TREE.dwg

Tree symbols per <u>Standard Plan 003</u>: Description Key Set: "COS Design Trees"

(use the CreatePointManual command to insert symbols; for a list of symbol codes, go to Toolspace  $\rightarrow$  Settings  $\rightarrow$  Point  $\rightarrow$  Description Key Sets and right-click on the Description Key Set shown above to view the list of available

codes)

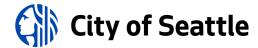

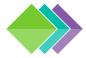

## 4.0.3n CIVIL HORIZONTAL ASSET STANDARDS (14 OF 14)

#### **Irrigation Systems Design**

Template (new drawing): COS-New-DD.dwt

Attached <u>reference template</u>: COS-DD-Ref-00-General.dwg + COS-DD-Ref-LI-IRRG.dwg

Site(s): Create *sites* as needed for design.

Irrigation lines: Feature Lines

Irrigation symbols per <u>Standard Plan 003</u>: Description Key Set: "COS Design Irrigation"

(use the CreatePointManual command to insert symbols; for a list of symbol codes, go to Toolspace  $\rightarrow$  Settings  $\rightarrow$  Point  $\rightarrow$  Description Key Sets and right-click on the Description Key Set shown above to

view the list of available codes)

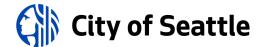

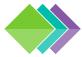

# 4.0.4a EXTERNAL REFERENCING STANDARDS (1 OF 2)

External Referencing, or XREF'ing, is the standard procedure for concurrent engineering.

All XREFs must be set to OVERLAY and RELATIVE in sheet drawings and overlaid in the correct order so the base map is on the bottom and the primary XREF is on the top. To avoid duplicate contours and alignments, freeze base map and secondary XREF contours and alignments if those objects are shown in the primary XREF.

If information is not visible through a viewport, make model space of the viewport active, open Layer Manager, check the "VP Freeze" column for frozen layers and thaw them if necessary. After doing this, if linework appears but annotation is still invisible, set *ANNOALLVISIBLE* to 1 to see annotation not associated with the viewport scale.

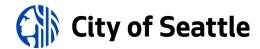

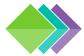

## 4.0.4b EXTERNAL REFERENCING STANDARDS (2 OF 2)

Every design discipline must be a separate XREF drawing (drawings are more efficient if they only contain objects of a single discipline). It is the standard to publish each discipline to ArcGIS separately (see <u>Section 5.3</u>) at milestones specified in the BIMxp and keeping disciplines in separate drawings makes this process easier.

To create the highest-quality deliverables, these requirements must be followed:

- 1. The base map drawing must be XREF'd into design drawings as a basis for the design from this location: ...\C-Civil\02-Survey\D-XREF (do not make copies of the base map).
- 2. Do not insert unnecessary items (things that won't be printed, referenced, or published) into drawings.
- 3. Use the <u>Autodesk Batch Save Utility (Standalone)</u> to keep drawings clean by running cleanup scripts (see: ...\W-Support\COS-defaultClean.lsp) to purge registered apps and run audits to fix errors. This will reduce errors showing up in referenced drawings.
- 4. BIM is a cloud-only system thus you must **not** XREF drawings from local or network locations (otherwise a "related data" folder will appear in the cloud). Before referencing a drawing, save it to the cloud first, and then create the external reference.
- 5. Work in progress files must be saved in a WIP subfolder and not referenced into any standard drawings.
- 6. Sheet drawings (paper-space layouts) must reference the base map and design drawings into model-space, and display all or a portion of the composite plan view with viewports in sheet drawings. Overlay the primary XREF last so it is on top of all other XREFs (to put the primary XREF back on top, use the COPYBASE command with a base point of 0,0,0 and erase the XREF; then use the PASTECLIP command with the insertion point 0,0,0).

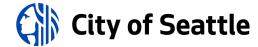

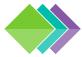

#### 4.0.5 COVER SHEET STANDARDS

Setup the cover sheet and place the sheet index. The sheet index may need to go on another sheet if the plan set contains more than 55 sheets. The cover sheet must contain:

- Vicinity map at scale: 1" = 1 MILE
- Location map (may go on another sheet if more room is required) at scale: 1" = 400'
- Datum block
  - Vertical datum note:
    - Benchmark reference number, description (including location), and elevation
    - Datum name
  - Horizontal datum note:
    - Basis of bearing description
    - Description of monuments used for basis of bearing
    - Coordinates on each monument used for basis of bearing
    - Bearing and distance between the two monuments
    - Source of coordinates (published, GPS, or what?)
- Detail & section referencing block
- Sheet index table (may go on another sheet if more room is required)
- Notes (may go on another sheet if more room is required)

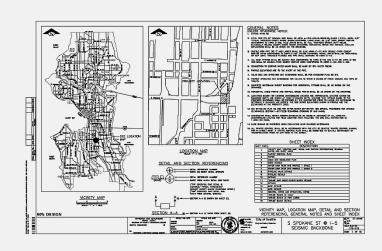

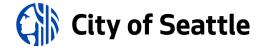

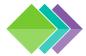

## 4.0.6a SURVEY CONTROL SHEET STANDARDS (1 OF 2)

Survey control information must be included in every plan set. The survey control information may be included on the location map or may be shown on its own sheet. The survey control information sheet must meet <u>SIP requirements</u>, including these basic items:

- Street names.
- Description of every monument (cased, buried, surface brass cap, etc.).
- Coordinates for each monument, which must include Northing and Easting.
- Bearing and distance on each street between each two monuments, and distance from offset monument (if any) to intersection.
- Radius, delta angle, and arc length on any curving monument lines or baselines.
- Bearing and distance and/or dimension from monumented line to construction baselines (if any).
- Stations at intersections and all monuments.
- Station numbering must be unique for each street. Come up with different starting stations for each street alignment so that the numbers do not overlap (start with 10+00 and go up from there).
- Survey alignments must be labeled with 100-foot tics.

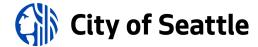

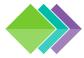

## 4.0.6b SURVEY CONTROL SHEET STANDARDS (2 OF 2)

- Stationing on North/South alignments must increase to the South to abide by city presentation standard of north up or left. Stationing on East/West alignments must increase to the East to abide by city presentation standard of north up or left.
- Station at the beginning, end, at each intersection and at PCs and PTs of curving monument lines (no stationing that starts at property line, end of existing paving, or other indeterminate point).
- Description and elevation of any site BMs or control points with elevation (it is ok to use monuments with elevations as site BMs).
- Dimension from monument line to right-of-way line on each street; if variable, show dimension at each end of block.
- Washington State Licensed surveyor's stamp (stamp must be signed if plans are complete).
- Current contact information for the surveyor whose stamp appears on the drawing (name, address, phone, and/or email).

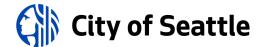

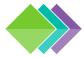

## 4.0.7a PLAN AND PROFILE SHEET STANDARDS (1 OF 10)

Proposed alignments must reside in the XREF drawing they are associated with (for example, a water main alignment must be created in the X-WATR drawing) and be labeled with 100-foot tics.

All stationing callouts in profiles must reference the project control alignment (usually the surveyed roadway centerline). Some Profiles may be created for presentation purposes (shown on sheets) while some may be created for reference or design purposes but not shown on the sheets.

Profile Views (grids) in model space are for reference only and are used to align with the grids provided in layouts of sheet drawings through viewports (Profile View layers are set to not print).

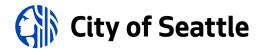

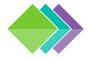

## 4.0.7b PLAN AND PROFILE SHEET STANDARDS (2 OF 10)

Profile views are typically shown above plan views on utility sheets and shown under plan views for roadway sheets. The plan and profile views must be aligned so that the improvement is in direct relationship between the two views as much as possible.

Plan views must show callouts containing horizontal information (such as stations and offsets), including vertical information only if it is not represented in a profile view.

MH-3 TYPE 205A (24"CONE) STA 11+18.5, 34.4'RT

Profiles must show callouts containing vertical information (such as invert and rim elevations), including horizontal information only if it cannot be represented in a plan view.

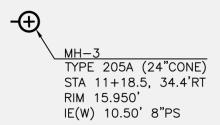

All disciplines (paving plans, watermain plans, sewer plans, etc.) must use the same match line locations.

Street names must be shown.

Plan views must have a North arrow with a bar scale under it.

For multi-discipline projects, show nearby improvements for context (such as showing water improvements on a drainage plan) but freeze the annotation and change the linework to color 145. To do this, overlay an XREF of the secondary improvement, viewport freeze (VP Freeze) secondary improvement layers that don't need to be shown (such as annotation) and change the viewport color (VP Color) of the remaining secondary improvement layers to color 145.

Proposed geo-referenced features and vertices of area limits must be labeled in such a way as to easily locate in the field (such as station/offset labels, Northing/Easting labels or point labels referring to a table containing station/offset data).

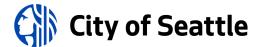

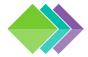

## 4.0.7c PLAN AND PROFILE SHEET STANDARDS (3 OF 10)

#### **Match Lines**

Adjoining sheets must use match lines at an even station with the sheet number referenced.

Dimensioning between features shown on separate sheets must be shown with double arrow-heads at the match line.

The scale must not change across match lines.

Match lines may not be placed in intersections.

#### **Construction Stormwater Erosion Control (CSEC) Plans**

Soil, vegetation, and tree protection shown; use an existing lineweight (color 125) and a proposed callout stating that the item is to be protected.

A legend must be included on CSEC sheets for linetypes, symbols, and hatch patterns used.

#### **Site Prep and Removal/Demolition Plans**

Show clearing and grubbing, utility relocations, building removal and other items being removed that are not covered elsewhere in the plan set.

Items to be removed must be shown in bold, crossed out or covered with a hatch pattern.

All other removal items must be shown on the sheets they are associated with in an existing lineweight (color 125) with a proposed (bold) callout.

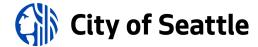

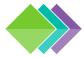

## 4.0.7d PLAN AND PROFILE SHEET STANDARDS (4 OF 10)

#### **Utility Plans**

- Leader callout showing the identification of each structure (during the design phase, use name/number in this
  format: MH-#, VAULT-#, CB-#, INL-#, etc.; ultimately maintenance holes must have the endpoint identification
  number as determined by the project team) above the "type" as defined in the City of Seattle Standard Plans and
  the station and offset from a monument line or construction baseline to:
  - center of structures (maintenance holes, cleanouts, hydrants, valves, etc.), except most catch basins and inlets are stationed at the face of curb.
  - all horizontal break points and all connection points.

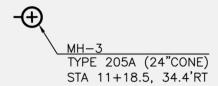

NOTE: if a structure is not shown in a profile, also include the rim elevation and invert elevation(s) with compass direction(s) in parenthesis.

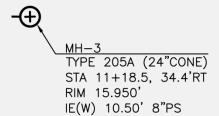

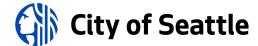

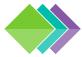

## 4.0.7e PLAN AND PROFILE SHEET STANDARDS (5 OF 10)

#### **Utility Plans (continued)**

• Each pipe run (between structures or maintenance holes) must have a loop-leader callout showing the size, type of pipe and material in parenthesis.

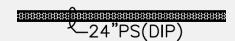

• Double-line pipes shown in plan views are filled with hatch while maintenance holes and structures are not.

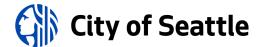

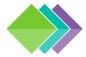

# 4.0.7f PLAN AND PROFILE SHEET STANDARDS (6 OF 10)

#### **Utility Profiles**

- Horizontal scale must match associated plan view scale. Vertical scales may vary.
- Pipes are projected onto the profile view(s) aligned with existing street control stationing as a general rule (exceptions: pipes in non-roadway sites such a parking lots, parks or hillsides may need to be shown as true-length for clarity).
- Profiles are required for all sewer, storm drain, combined sewer and water mains and must include:
  - Each gravity pipe run must have a horizontal dimension line below that goes from center of MH to center
    of MH showing the length (linear feet), size (inches), type, material in parenthesis, and slope (percentage).
    For example: 60 LF 12"PS (DIP) AT 2.00% SLOPE. Other pipes connected to drainage structures are
    dimensioned from the inside face of structure walls.

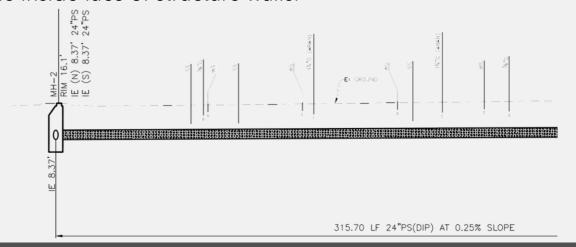

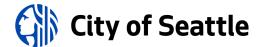

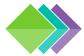

# 4.0.7g PLAN AND PROFILE SHEET STANDARDS (7 OF 10)

#### **Utility Profiles (continued)**

- ...and must include:
  - Vertical callout above each structure showing the structure's identification (name/number) on the left side and rim elevation on the right side (in this format: RIM ##.#'). Station and offset callouts are not required in utility profiles unless not shown anywhere else.
  - Vertical callout below structures and pipes showing elevations at each invert, connection, and/or grade break on each pipe (in this format: IE ##.##').
  - Each water pipe run must have a horizontal dimension line below showing the length (linear feet), size (inches), type (W), material in parenthesis, class of bedding and type of protection. For example: 60 LF 12"W (DIP), CLASS B SAND BEDDING, JOINT BONDING & POLYWRAP.

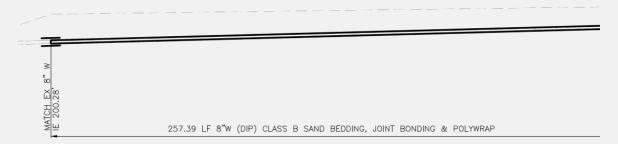

- Radius and delta angle of curved pipes, if applicable.
- Double-line pipes shown in profile views are filled with hatch while maintenance holes and structures are not.

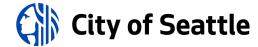

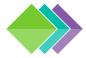

## 4.0.7h PLAN AND PROFILE SHEET STANDARDS (8 OF 10)

## **Paving Plans**

Show outlines of castings/openings in paved area.

Spot elevations are shown at least every 25 feet at the crown, flow line, top of curb and property line with the following descriptions (may be shown in a point table):

**CROWN** 

**EDGE OF PAVEMENT** 

**FLOW LINE** 

**BACK OF WALK** 

FRONT OF WALK

**GROUND LINE** 

**GRADE BREAK LINE** 

Station and offset (or station and pavement width) from monument line or construction baseline to all beginnings and ends of curb and/or "match existing" points, angle points, and changes of curb height.

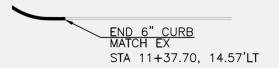

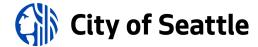

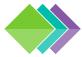

# 4.0.7i PLAN AND PROFILE SHEET STANDARDS (9 OF 10)

### **Paving Profiles**

- Call out whether the profile refers to the centerline of road, top of curb, gutter/flow line, or other feature.
- Show elevations and stations at all grade breaks.
- Show elevations at all "match existing" points.
- Provide a description of any vertical curves (required for grade changes greater than 1%). The description must include:
  - VPI station and elevation.
  - Length of vertical curve (min along streets is 75').
  - High or low point station and elevation, if applicable.

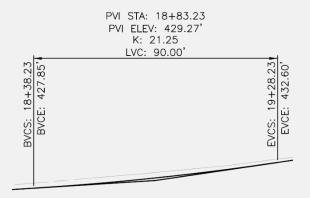

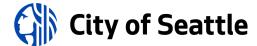

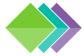

# 4.0.7j PLAN AND PROFILE SHEET STANDARDS (10 OF 10)

## **Paving Cross Sections**

- Dimension from centerline to saw cut, flow line (if other than base of curb), face of curb, sidewalk and sidewalk width, and right-of-way line.
- Show height of curb or dimensions of thickened edge of asphalt.
- Show cross slope on all paved surfaces.

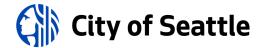

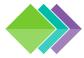

## 4.0.8a INTERSECTION PLAN SHEET STANDARDS (1 OF 7)

Intersection geometry must be shown on dedicated sheets at 1"=5' scale (show street names; match lines are not required).

Depict curb returns and accessibility ramps per the following:

• Ramp plan views and associated tables must be shown together (through viewports) on the same sheet.

Number the ramps (clockwise order on the sheets) in rounded rectangle labels that also include the station, offset
and the shortest-side-corner of ramps at the flowline. This is the starting point, and slopes and distances are used

to build the ramp from here.

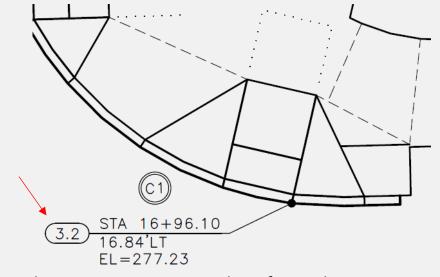

Use a decimal point to separate the intersection number from the ramp number, for example: 35.4 means, the fourth ramp at the thirty-fifth intersection.

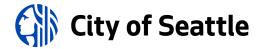

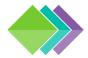

# 4.0.8b INTERSECTION PLAN SHEET STANDARDS (2 OF 7)

Insert the C-CURB block (curb return number in double circles) near the curb arc.

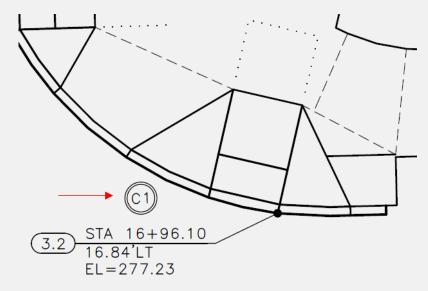

- Underground utility annotation on the base map must be frozen.
- For clarity, freeze any existing ramps shown on the base map.
- Site restoration hatch patterns must not be shown.
- Label accessibility ramp slopes with slope arrows (pointing downstream) to indicate the direction of the slope. Use distance & slope in a dimension, where required.
- Make sure roadway/centerline stationing is shown.

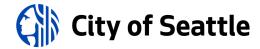

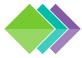

# 4.0.8c INTERSECTION PLAN SHEET STANDARDS (3 OF 7)

Add ramp notes (varies by type) to each intersection sheet containing curb ramps.

Add legend for grade breaks and landings.

#### 

• Add a "MEF" (maximum extent feasible) table for each ramp, per SDOT requirements, along with a list of the

codes:

| RAMP | TYPE | MEF<br>CODE |
|------|------|-------------|
| 34.1 | 422d | 6           |
| 34.2 | 422a | _           |
| 34.3 | 422a | -           |
| 35.1 | 422a | 6           |
| 35.2 | 422d | -           |
| 35.3 | 422a | -           |
| 35.4 | 422a | 6           |
| 35.5 | 422a | 6           |

#### MEF CODES

- \*1. RIGHT-OF-WAY AVAILABILITY
- \*2. ROADWAY STRUCTURAL CONSTRAINT; WALL, AREAWAY, OR BRIDGE
- \*3. ADJACENT DEVELOPED FACILITY
- \*4. DRAINAGE
- \*5. HISTORIC FEATURE
- \*6. EXISTING ROAD/SIDEWALK SLOPES
- \*7. EXISTING UTILITY VAULT OR UTILITY STRUCTURE
- \*8. (OTHER), DESCRIBE, ADD ANNOTATION

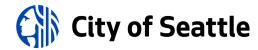

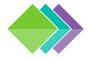

## 4.0.8d INTERSECTION PLAN SHEET STANDARDS (4 OF 7)

• Delta angle, radius, tangent and length on all curb returns and reverse curves, elevations at PC's, PT's, PRC's, PCC's, quarter points, and high and low points of curb returns (along flowline).

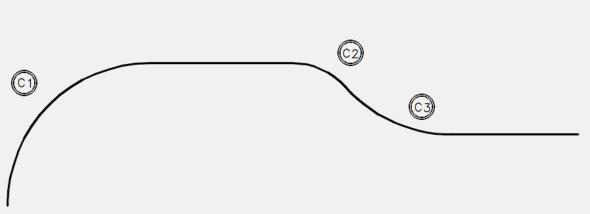

| Example curb return plan view for illustration-purposes only. |
|---------------------------------------------------------------|

| CURB RETURN — E COLUMBIA ST |       |         |          |                     |                                                  |
|-----------------------------|-------|---------|----------|---------------------|--------------------------------------------------|
| NO.                         | POINT | STATION | OFFSET   | FLOW LINE ELEVATION | CURVE<br>GEOMETRY                                |
| ©1)                         | PC    | 3+34.39 | 32.54'RT | 291.84              |                                                  |
|                             | 1/4   | 3+35.91 | 24.88'RT | 291.69              | Δ=90°04'14"<br>L=31.44'<br>R=20.00'<br>T=-20.02' |
|                             | 1/2   | 3+40.24 | 18.38'RT | 291.39              |                                                  |
|                             | 3/4   | 3+46.73 | 14.04'RT | 291.13              |                                                  |
|                             | PT    | 3+54.39 | 12.51'RT | 290.78              |                                                  |
| ©2)                         | PC    | 3+59.38 | 12.51'RT | 290.58              | Δ=41°16'21"<br>L=7.2'<br>R=10.00'                |
|                             | 1/2   | 3+62.90 | 13.15'RT | 290.46              |                                                  |
|                             | PRC   | 3+65.98 | 14.99'RT | 290.29              | T=3.77'                                          |
| ©3)                         | 1/2   | 3+72.12 | 18.68'RT | 289.90              | Δ=41°0'16"<br>L=14.41'                           |
|                             | PT    | 3+79.17 | 19.96'RT | 289.57              | R=20.00'<br>T=7.53'                              |

• Elevations of paving surrounding accessibility ramps shall be shown as spot elevations on the plan.

Download the <u>Curb Table Plugin</u> to generate standard curb return tables and curve labels.

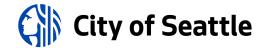

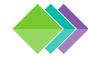

# 4.0.8e INTERSECTION PLAN SHEET STANDARDS (5 OF 7)

**30% Example:** linework drawn.

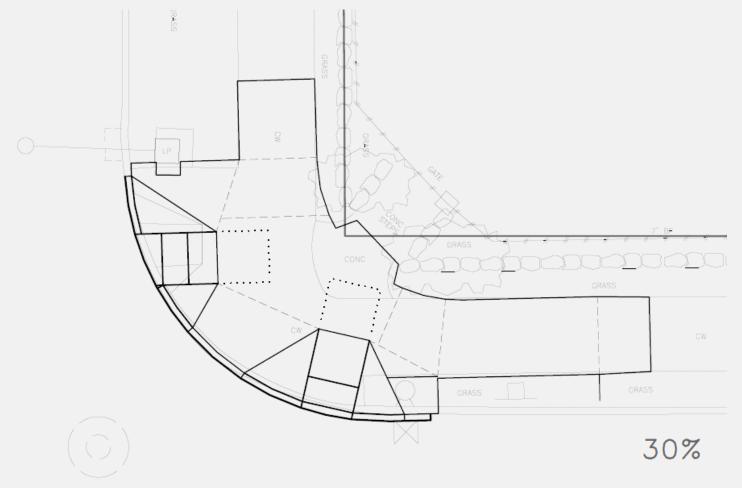

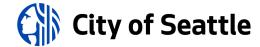

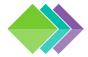

# 4.0.8f INTERSECTION PLAN SHEET STANDARDS (6 OF 7)

**60% Example:** add annotation for the ramp, curb return, back of sidewalk, and some slopes.

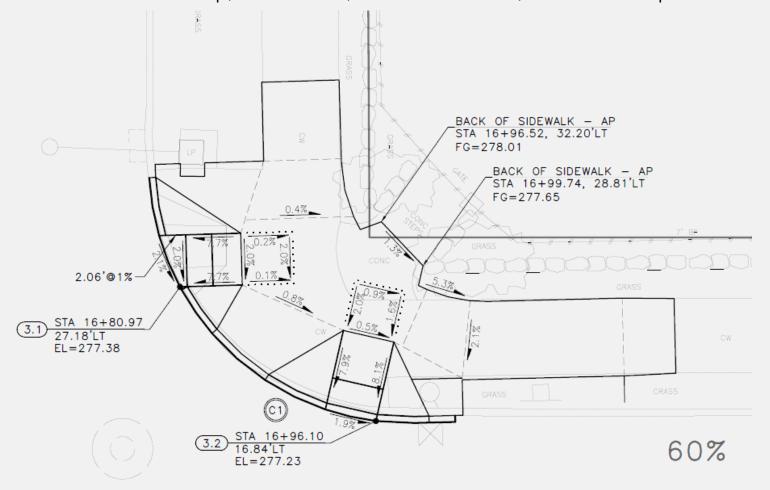

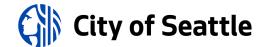

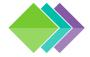

# 4.0.8g INTERSECTION PLAN SHEET STANDARDS (7 OF 7)

**90% Example:** add dimensions and additional annotation to meet the requirements.

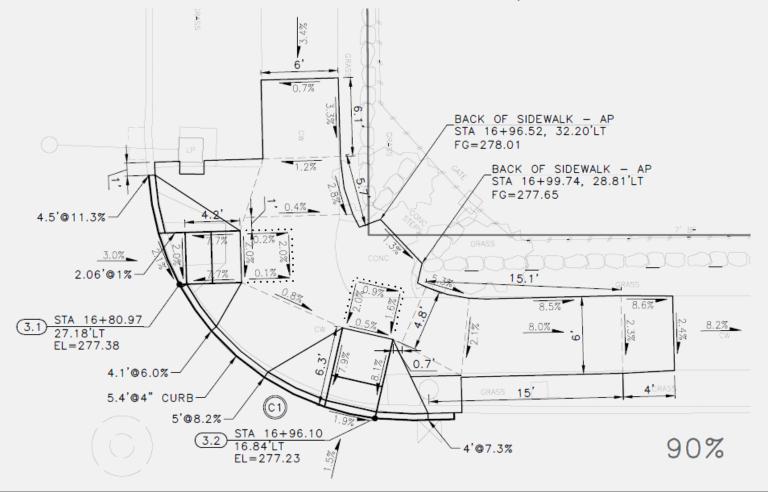

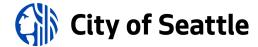

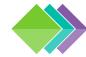

#### 4.0.9 DETAIL SHEET STANDARDS

- Add detail and section viewports to sheets via the Sheet Set Manager "Model Views" tab.
- Details must be drawn to scale and are typically dimensioned in an architectural format.
- Details must be separated into individual drawings (XREFs) by discipline. A detail drawing (XREF) must only contain a set of detail views that share the same scale (unless a detail contains a blow-up).
- There are two types of sections: "civil sections" and "detail sections". Civil sections relate to a plan view and are typically dimensioned in an engineering format while detail sections relate to a detail view and are dimensioned in an architectural format.
- Details must be labeled with a title, scale centered under the title, reference numbers in a bubble callout to the right of the title and a North arrow.
- Sections must be labeled with a letter designation in this format: <u>SECTION X-X #</u> (sheet reference is shown to the right of the title) and scale centered underneath.
- Detail and section viewports must be numbered/lettered and arranged in order to be read from left-to-right/top-to-bottom.
- If a detail is provided in the City of Seattle Standard Plans, simply refer to it by number (e.g. STANDARD PLAN NO
  ###X); it is not required to be in the plan set unless it is modified.

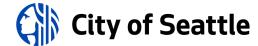

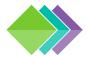

#### 4.1 ANNOTATION STANDARDS

Annotation must go in model space (of XREF drawing files) with the linework it is associated with; however, there are cases in which annotation (such as notes, legends, reference callouts, etc.) may appear in paper space.

All annotation must be UPPERCASE and set to the correct \*ANNO\* layer; see <u>layer standards database</u>.

| TEXT STYLES  |                      |                  |              |               |
|--------------|----------------------|------------------|--------------|---------------|
| Style Name   | Purpose              | Font (more info) | Width Factor | Oblique Angle |
| COS          | Proposed design text | COS-ROMANS.TTF   | 1.00         | 0             |
| COS-Existing | Base map text        | COS-ROMANS.TTF   | 1.00         | 0             |
| COS-Record   | Record drawing text  | COS-ROMANS.TTF   | 1.00         | 20            |
| COS-ADA      | Record drawing text  | COS-ROMANS.TTF   | 0.90         | 0             |

| ANNOTATION SETTINGS               |                               |                  |  |  |
|-----------------------------------|-------------------------------|------------------|--|--|
| Purpose                           | Size (at 1 anno scale factor) | Common Layers    |  |  |
| Small title block text            | 0.08                          | G-ANNO-TTLB      |  |  |
| Existing features (base map text) | 0.08                          | V-ANNO or R-ANNO |  |  |
| ADA slopes                        | 0.10                          | C-ANNO           |  |  |
| Proposed text                     | 0.125                         | C-ANNO or G-ANNO |  |  |
| Sub-titles                        | 0.1875                        | C-ANNO-SUBT      |  |  |
| Titles                            | 0.25                          | C-ANNO-TITL      |  |  |
| Side Street Names                 | 0.1875                        | R-ANNO-RWAY-SUBT |  |  |
| Main Street Names                 | 0.3125                        | R-ANNO-RWAY-TITL |  |  |

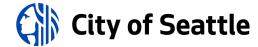

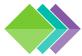

## 4.1.1 ABBREVIATIONS

Refer to <u>Standard Plan 002</u> for the standard list of abbreviations to be used on drawings.

Abbreviation meanings must not be changed, and additional abbreviations may be used if they are defined an abbreviations list in the plan set.

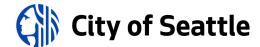

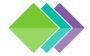

## 4.1.2 ANNOTATIVE TEXT, DIMENSIONS, AND MULTILEADERS

All annotation must be set to "annotative". Set the text size for the drawing scale factor of 1 (plotted text height) in model-space and allow AutoCAD® to size and display the annotation based on the annotative scale set in the drawing or viewport.

For example, if text with a height of 0.08 is placed in model-space and the annotative scale is set to 1"=20', AutoCAD® will automatically size the text to 1.6 (viewports with a scale of 1"=20' will also display the text height as 1.6 which will then plot at 0.08 on a full-size plot).

#### **Annotative Scale List**

For scaling to work properly with XREFs, standard scale name formats must be followed. Here are two standard formats (please note that there is a space on both sides of the equal sign):

Engineering scale format: 1'' = x'

Architectural scale format: x/x'' = 1'-0''

#### **Settings for Existing Features**

Arrowhead size: 0.1

Arrowhead symbol: Closed filled

Text style: COS-Existing

Text height: 0.08

Leader type: Spline

#### **Settings for Proposed Features**

Arrowhead size: 0.14

Arrowhead symbol: Closed filled

Text style: COS

Text height: 0.125 (curb ramp slope labels have a 0.1 text height)

Leader type: Straight

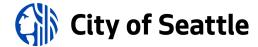

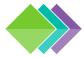

## 4.1.3 MULTILEADER STANDARDS

The left edge of multileader text must line up vertically (left justification) and the leader(s) must always extend to text. Leaders on the left side of the text must be aligned with the middle of the top line of the text.

Leaders on the right side must be aligned with the middle of the bottom line of text.

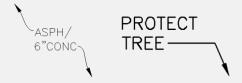

If the information below the first line is secondary information (such as rim, inverts, etc.) the leader must underline the first line of text.

$$\int_{\text{IE(SW) 5.3'}}^{\text{CB}} \int_{\text{IE(SW) 5.3'}}^{\text{MH}-1} \int_{\text{STA 11+25.5, 5'LT}}^{\text{MH}-1}$$

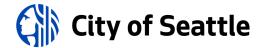

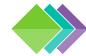

### 4.1.4 NOTE STANDARDS

Use MTEXT to create numbered notes. On the general notes sheet(s) every set of notes must have a sub-title that says, "UNLESS OTHERWISE NOTED:". The title must be underlined and have a 0.25 text height; sub-titles must have a 0.1875 text height; and text must have a 0.125 text height.

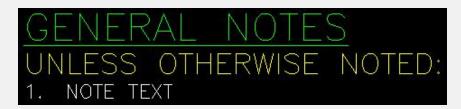

Notes and legends on all other sheets don't need a sub-title and the title must be underlined and have a 0.1875 text height.

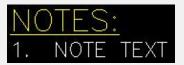

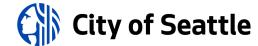

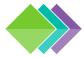

## 4.1.5 STREET NAME STANDARDS

When an XREF is overlaid into a sheet drawing, the street names in the XREF must be frozen through the viewport or set to not plot. Add street name text labels in Paper Space.

Main streets must have a 0.3125 text height, color 205 (screening: 60).

Side streets must have a 0.1875 text height, color 145 (screening: 55).

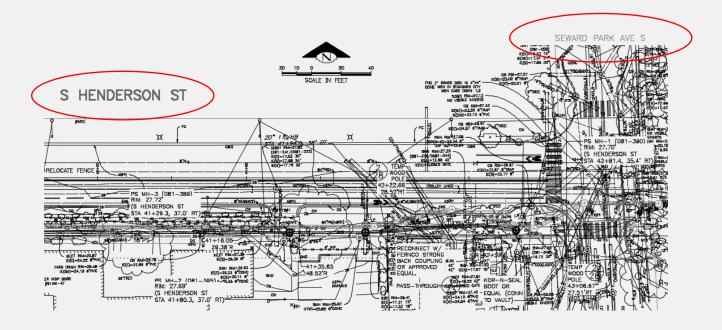

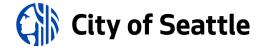

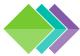

## 4.1.6 MATCH LINE STANDARDS

Match line text must be yellow, 0.1875, center-justified and aligned with and centered on the mid-point of the match line in this format (use a field for the sheet #):

MATCH LINE STA ##+## - SEE SHEET #

Use the SSM-match\_line-L.dwg and SSM-match\_line-R.dwg blocks, available with the Sheet Set Manager template, for

left and right match lines, respectively.

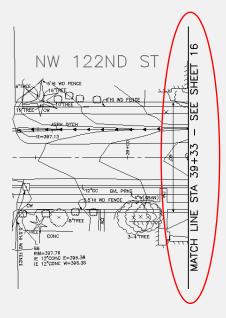

AutoCAD® Fields can be inserted for Sheet Set Manager view numbers and sheet numbers into Text, MTEXT, Dimensions, Multileaders and block attributes. To do this, use the CTRL+F keyboard shortcut or right-click and select "Insert Field..." when in any AutoCAD® text editor and select the "SheetSet" or "SheetView" field name.

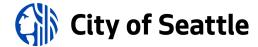

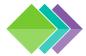

## 4.1.7 LOOP LEADER STANDARDS

Utility pipes in plan views must be called out with a loop leader callout. There are loop leader Civil 3D® Pipe Network label styles and dynamic loop leader callout blocks available in the templates and at this location:

## ...\W-Support

- Loop-Leader-Proposed-L.dwg
- Loop-Leader-Proposed-R.dwg
- Loop-Leader-Existing-L.dwg
- Loop-Leader-Existing-R.dwg

These blocks are not annotative because the loop needs to maintain a constant size but the text within the blocks is. To add new scales to loop leader text, first set ANNOAUTOSCALE to 4 and then change the drawing scale. This procedure applies the new scale to all annotative objects.

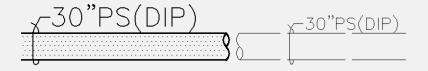

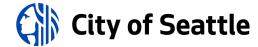

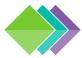

## 4.1.8 SHEET PROFILE GRID STATIONING STANDARDS

Profile grid stationing text must be yellow, 0.1875, center-justified and aligned under major grid lines with a 0.25" tic mark.

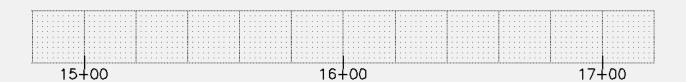

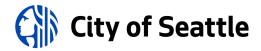

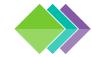

## 4.1.9 KEY NOTE STANDARDS

**Key notes** are called out on the plan view with a circle in this format: # (i.e. a number inside a circle).

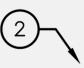

**Vehicle & pedestrian signal heads** are called out on the plan view with a hexagon in this format: # (i.e. a number inside a hexagon).

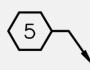

**Grading point labels** are called out on the plan view with a rounded rectangle in this format: G# (i.e. G1001 in a rounded rectangle)

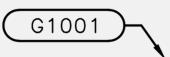

**Sign relocation code labels** are called out on the plan view with a rounded rectangle.

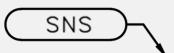

(i.e. SNS in a rounded rectangle)

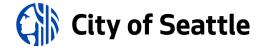

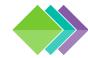

## 4.1.10 TABLE STYLE STANDARDS

## **Title Cell Style**

Alignment: Middle Center

Text style: COS

• Text height: 0.25

Text color: Green

No border above, to the left, and to the right.

## **Header Cell Style**

Alignment: Middle Left

Text style: COS

Text height: 0.1875

Text color: Yellow

Border color: Yellow (all borders)

## **Data Cell Style**

Alignment: [varies]

Text style: COS

• Text height: 0.125

Text color: Black/White (color 7)

Border color: Yellow (all borders)

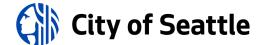

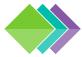

## 4.2 HATCH PATTERN STANDARDS

Additional hatch patterns, used at the direction of the project engineer, must be displayed in a legend.

| HATCH PATTERN SETTINGS                                         |         |       |       |                            |
|----------------------------------------------------------------|---------|-------|-------|----------------------------|
| Description                                                    | Pattern | Angle | Color | Annotative Scale           |
| Combined sewer mainlines (double line pipe fill)               | DOTS    | 90    | 3     | 0.5 (1"=20' scale: 10)     |
| Sanitary sewer mainlines (double line pipe fill)               | ANSI31  | 90    | 3     | 1.0 (1"=20' scale: 20)     |
| Storm drain mainlines (double line pipe fill)                  | ANSI31  | 90    | 3     | 0.5 (1"=20' scale: 10)     |
| Water mainlines (double line pipe fill)                        | DOTS    | 0     | 7     | 0.5 (1"=20' scale: 10)     |
| Asphalt paving for HMA and WMA surfaces                        | DOTS    | 45    | 22    | 0.5 (1"=20' scale: 10)     |
| Base paving (when asphalt hatch pattern is overlaid on top)    | DOTS    | 45    | 2     | 1.5 (1"=20' scale: 30)     |
| Cement concrete paving for roadways                            | CHKDS   | 45    | 63    | 1.0 (1"=20' scale: 20)     |
| Cement concrete paving for driveways                           | CHKDS   | 45    | 63    | 0.375 (1"=20' scale: 0.75) |
| Cement concrete paving for sidewalks & bike ways (non-roadway) | AR-CONC | 45    | 7     | 0.05 (1"=20' scale: 1)     |
| Gravel roadways (legend needed)                                | GRAVEL  | 0     | 7     | 0.25 (1"=20' scale: 5)     |
| Unpaved roadways (legend needed)                               | DASH    | 0     | 7     | 0.5 (1"=20' scale: 10)     |
| Pond bottom areas (legend needed)                              | AR-SAND | 0     | 1     | 0.05 (1"=20' scale: 1)     |
| Turf planting areas (legend needed)                            | GRASS   | 0     | 1     | 0.167 (1"=20' scale: 3.3)  |
| Clearing and grubbing (legend needed)                          | ANSI31  | 0     | 7     | 1.0 (1"=20' scale: 20)     |
| Stabilized construction entrances                              | GRAVEL  | 0     | 2     | 0.5 (1"=20' scale: 10)     |

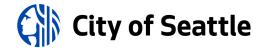

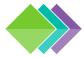

## 4.3 DESIGN CHANGE STANDARDS

During the construction phase of projects, it may be necessary to develop revisions to the contract drawings. When this occurs the Engineer of Record must work with the drafting team to formally prepare what is called a Design Change document.

#### **Definition of Terms**

"Design Change Number"

For document control purposes, the Construction Management team assigns a number to each Design Change package that is issued for a project. When preparing a Design Change, this number will need to be requested from the Construction Engineer. The Design Change document(s) must include, in large bold text in the lower left-hand corner, a note with the Design Change Number. Additionally, on the left-hand side of the title block, the table field must be filled out with the date, Sheet Revision Number, Design Change Number, and associated initials.

"Sheet Revision Number"

For Engineering Services purposes, triangle blocks are used on Design Change documents to identify the design revisions. The triangle blocks are labeled with an associated Sheet Revision Number. This provides a correlation to the description of the revision, and the associated Design Change Number. Sheet Revision Numbers must start at one and increase by one for each subsequent revision to the respective sheet.

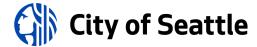

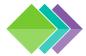

## 4.3.1 DESIGN CHANGE FILE MANAGEMENT

#### **XREFs**

The first step for project teams to take when the Construction Phase begins is to archive the XREF CAD files that were used to generate the contract drawings. These XREF files need to be preserved in their original state as a city record, and they will also be used by Construction Management and SPU Records to create As-builts. Design Changes must not modify the original CAD XREF files, and modifications must be made to the duplicate file copies only.

#### **Plot Sheets**

Copy each of the sheet files that are associated with each design change (along with the Sheet Set Manager \*.dst file) and place in a sub-folder that is named with the Design Change number (e.g., DC-###).

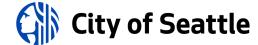

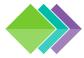

## 4.3.2a DESIGN CHANGE DOCUMENTATION STANDARDS

## Layers

Layers must be created for the triangle block with the Sheet Change Number, and for the revision cloud that will be placed around the change itself. The 3-digit design change number must be appended to the end of the layer name, as shown below.

Triangle layers: G-ANNO-TRIA-DSCH-###

Active change color: 240 | Previous (inactive) change color: 7

Revision cloud layers: C-ANNO-REVC-DSCH-###

Color: 240

The <u>COS CADD standard.ctb</u> must be used when plotting.

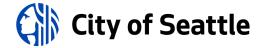

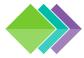

## 4.3.2b DESIGN CHANGE DOCUMENTATION STANDARDS

## **Revision Triangles**

Revision triangles contain a number, referred to as a "mark", which is temporarily associated with a Design Change Number written in the sheet revision block located on the left-hand side of the sheet.

The Sheet Revision Number triangle block must be inserted for each Design Change, as shown below.

Block name: \_TAGTRIANGLE

Block scale: 1.2

3

Attribute text size: 0.18

Triangle blocks with "mark" numbers must be drawn in paper space of the plan sheet in which changes are being made.

When multiple Design Changes are issued for the same sheet, the layers for the previous triangle blocks must be set to color 7 to plot black.

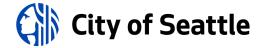

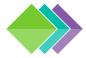

## 4.3.2c DESIGN CHANGE DOCUMENTATION STANDARDS

#### **Revision Clouds**

Revision clouds are required for Design Changes and, before creating them, set REVCLOUDMINARCLENGTH to 0.25, REVCLOUDMAXARCLENGTH to 0.25, and REVCLOUDARCVARIANCE to OFF.

When you run the REVCLOUD command, set the following parameters:

- Arc length  $\rightarrow$  0.25
- Style → Normal

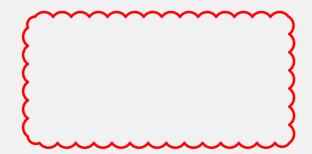

Revision clouds must be drawn in paper space of the plan sheet in which changes are being made.

When multiple Design Changes are issued for the same sheet, the revision clouds and associated paper space text from previous Design Changes must be frozen.

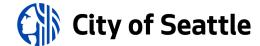

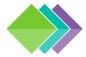

## 4.3.2d DESIGN CHANGE DOCUMENTATION STANDARDS

## **Stamps and Signatures**

Design Changes are formal engineering design documents that have all the associated responsibility as the original contract drawings. Once the plan sheet is finalized, it must be <u>plotted to a 22"x34" PDF</u> and electronically signed by the Engineer of Record.

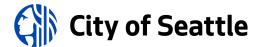

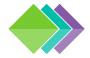

## 4.3.3 DESIGN CHANGE DOCUMENTATION STEPS

## **Update Revision Block**

Record the date in the DATE column, the mark number in the MARK column, the Design Change Number (e.g. DC-002) in the NATURE column, and the initials in the MADE (who made the change on the drawing), CHK'D (who checked the change), REV'D (who reviewed the change) columns. The revision block may only contain a maximum of three most recent design changes.

## **Place Revision Clouds and Triangles**

The current Design Change must be clouded and marked with a triangle on correct layers set to color 240. All revision cloud layers from previous changes must be frozen, and the layers for triangles from previous changes must be changed to color 7.

## **Place Design Change Sheet Label**

Record the current Design Change with text in the lower-left corner of the title block drawing area with the settings shown below.

Layer: G-ANNO-DSCH-###

Color 240

Text Style: "MILESTONE"

Font: Arial Bold

Text height: 0.28

|          |          |          | -      |           |
|----------|----------|----------|--------|-----------|
| DC-008   | DC-015   | DC-130   | NATURE | REVISIONS |
| 1        | 2        | 3        | MARK   |           |
| XX-XX-XX | xx-xx-xx | xx-xx-xx | DATE   |           |
|          |          |          | NO.    |           |
|          |          |          | SERIAL | 3456      |

**DC-015** 

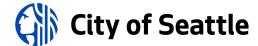

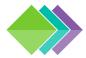

## 4.4 RECORD DRAWING STANDARDS

## **Record Drawing Layers**

For record drawing layers, replace the discipline designator of civil layers with CR, landscaping layers with LR, electrical layers with ER, structural layers with SR, mechanical layers with MR and architectural layers with AR and use as-built/record drawing colors found in the plot style table

## **Special Layers**

\*-NBLT used for features that were not built

color: 145

linetype: matches original object

\*-ANNO used for record drawing annotation

color: 37

linetype: continuous

## **Civil Record Drawing Standards**

Items not built must be put on the CR-NBLT layer (color 145) and crossed out with the CR-ANNO layer (not deleted).

New/revised linework showing the as-built work shall be drawn on top of the original design.

Record drawing layers must use colors 32-38.

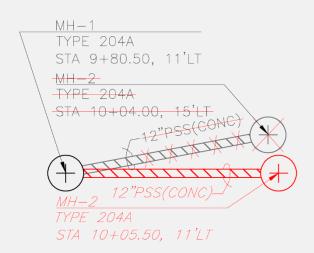

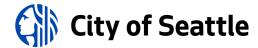

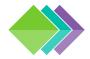

## 4.4.1a RECORD DRAWING SHEETS (1 OF 2)

Record drawing sheets must be stamped with the *RD-Stamp.dwg* block on layer GR-ANNO, found here: ...\W-Support

The stamp will plot red using the COS CADD standard.ctb:

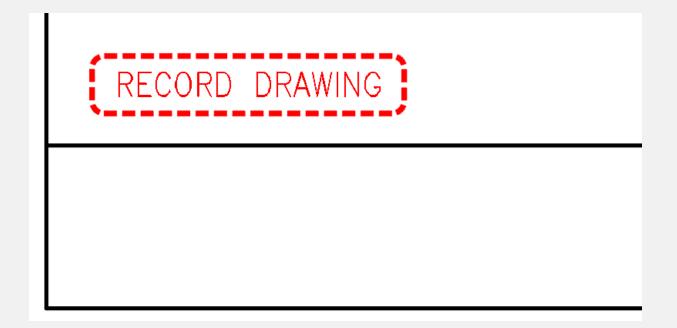

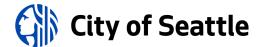

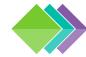

## 4.4.1b RECORD DRAWING SHEETS (2 OF 2)

The drafter must initial and date the sheets.

For SPU/SDOT sheets, edit the REV\_ASBUILT attribute in each sheet and enter the drafter initials followed by the date as shown below (plots in red):

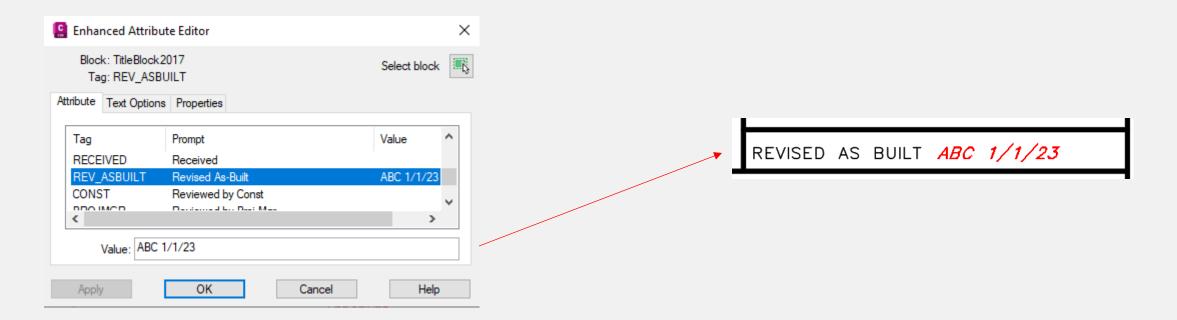

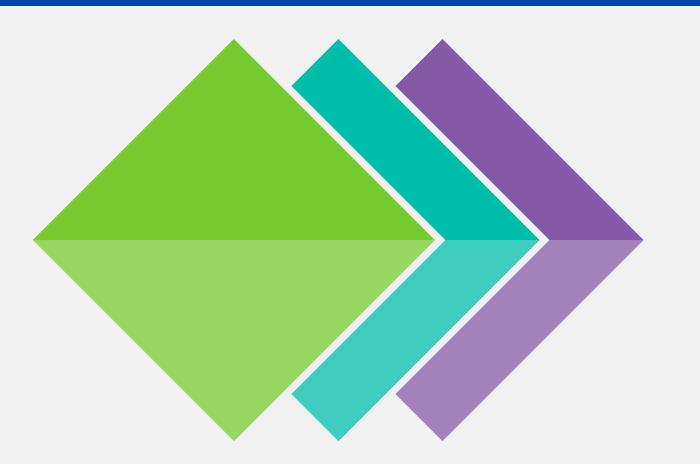

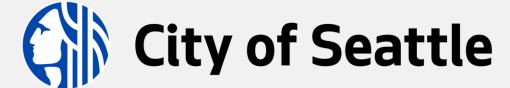

BIM Standards

**SECTION 5: Project Deliverable Guides** 

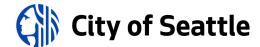

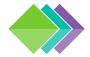

## 5.0 PROJECT DELIVERABLE CHECKLIST

#### 30% Submittal Checklist

- Setup facility models per <u>3.3+</u>, if applicable.
- Setup sheets with <u>cover sheet</u> and index per <u>3.4+</u>.
- Professional stamps (color 254), North arrows, and bar scales placed on sheets where required.
- <u>Survey control sheet</u> with datum info and PLS stamp.
- Authoritative drawings created per <u>4.0.1+</u>.
- Civil assets created per <u>4.0.2+</u> and <u>4.0.3+</u>.
- XREFs setup per <u>4.0.4+</u>.
- Annotation formatting per <u>4.1+</u>.
- Hatch patterns per <u>4.2+</u>.
- Title block scales are correct:
  - plan only format: 1"=20'
  - plan + profile format: H. 1"=20', V. 1"=10'
  - details and cover sheet format: AS NOTED
  - notes, schedules, tables, etc. format: NONE

#### **60% Submittal Checklist**

- Station & offset labels are shown on all proposed features (may be included in tables).
- <u>VPI and Vault Serial Numbers</u> acquired and added to title blocks.
- Civil assets modeled with standard object types per 4.0.3+.

### 90%, 100% Submittal Checklist

- Elevation labels are shown on all proposed features where required (may be included in tables).
- Check to ensure drawings conform to <u>4.0+</u>.
- Sheets plotted per <u>5.1+</u> with standard <u>CTB</u>.
- Facility information model deliverables prepared per <u>5.2+</u>.
- Civil assets published to ArcGIS per <u>5.3+</u>.

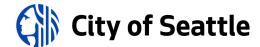

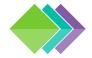

## 5.1 PROJECT DELIVERABLE: PUBLISH PLAN SHEETS

#### **PDF Sheets for Reviews with Bluebeam or Acrobat**

Publish plan sheets to PDF format for reviews with Bluebeam® or Acrobat®.

#### **DWFx Sheets for Reviews on Autodesk Docs®**

<u>Publishing plan sheets</u> to DWFx format is recommended for reviews hosted on Autodesk Docs® because DWFx files render lineweights better than PDF files when viewed in a browser.

## **Review Markup Standards**

- RED: new/revised linework or text to be added or modified in the drawings
- GREEN: deletions
- BLUE: clarifying comments

## **PDF Sheets for Signature and/or Archival**

Publish sheets using the standard <u>CTB</u> to PDF format for bid/conformed plan sets, and as-built plan sets.

- Professional seals must be screened back 50% (color 254) so that electronic signatures are visible on them.
- PDFs prepared for electronic signatures must have layers disabled so entities cannot be hidden.
- PDFs must be signed with electronic signatures, per the State of Washington Board of Registration for Professional Engineers and Land Surveyors. This means that simply putting a likeness (image or vector) of your signature on PDFs does not meet the standard. When the plan set is ready to be e-signed, publish plans in PDF format (with layers disabled) and provide a list of required signatories' names, e-mail addresses, and phone numbers. Documents will be provided to City of Seattle Adobe Sign administrator and routed for e-signatures.

Final design and <u>record drawing</u> PDF files must be submitted to the City of Seattle <u>Records Vault</u> for archival.

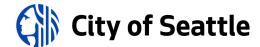

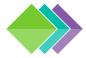

## 5.1.1a BATCH PLOTTING (1 OF 4)

## **Cloud Batch Plotting Configuration**

Since AutoCAD® is a cloud application, you will need to configure it to load the <u>project support files</u> to create PDFs in the cloud environment. Here are steps to ensure the correct CTB and font files are used when publishing to PDF:

- 1. Go to <u>web.autocad.com</u> and sign in.
- Locate Autodesk Docs in the left pane, hover over it, click the three dots, and select Connect Projects. Check the box next to your project and click the Done button.

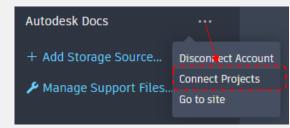

- 3. Locate the *Manage Support Files* ( >> Manage Support Files... ) in the left pane and click on it.
- 4. Click on the Source dropdown and select your project (see example below).
- 5. Click the Configuration dropdown, select New Configuration (see example below) and click the Select Folders button. Click on the Project Files folder, check the box next to the W-Support folder and click the Select button. Click the Next button and then click the Create & Assign button.

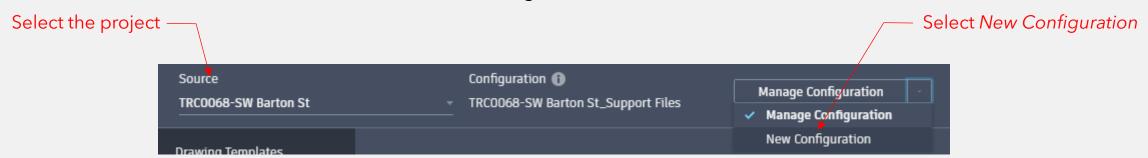

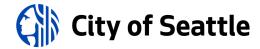

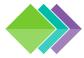

## 5.1.1b BATCH PLOTTING (2 OF 4)

#### **Publish to PDF**

Publish to PDF directly from Sheet Set Manager for Web by right-clicking on a sheet or the sheet set and selecting *Publish to PDF*.

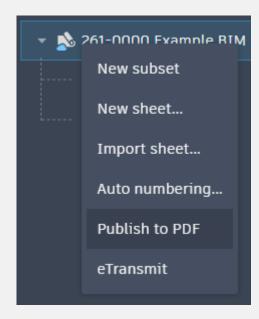

Ensure the <u>project support file location</u> and <u>AutoCAD®</u> <u>Web configurations</u> are set before publishing.

## **Page Setup Overrides**

To utilize standard page setup overrides, go to the Sheet Set Properties and set the *page setup overrides file* path:

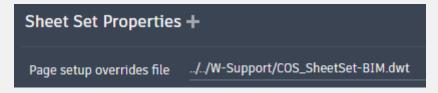

This will make the standard page setup overrides available:

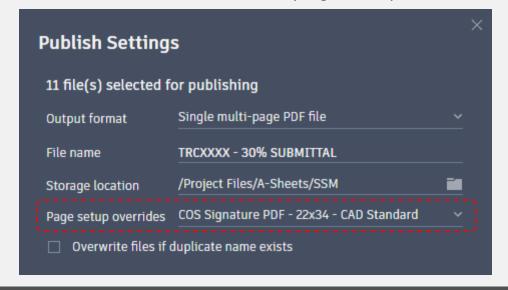

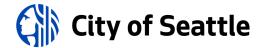

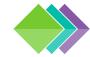

## 5.1.1c BATCH PLOTTING (3 OF 4)

Sheet Set Manager for Web will display a banner to indicate that the batch plotting has started.

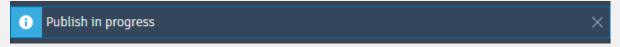

The banner will update when the batch plotting has finished. Click the details link for information.

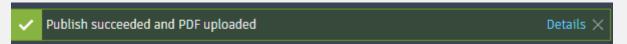

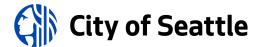

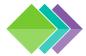

## 5.1.1d BATCH PLOTTING (4 OF 4)

## **Legacy Batch Plotting**

- 1. Close Sheet Set Manager for Web.
- 2. Go to your project on acc.autodesk.com, locate the DST file, and lock it.
- 3. Go back to Civil 3D, ensure SSMDETECTMODE is set to OFF, and open the DST (it will launch in the classic Sheet Set Manager).
- 4. Right-click on the sheets you want to publish, go to the Publish flyout, and select a publish option.
- 5. When you are finished, do the following:
  - a) Close the Sheet Set by right-clicking on it and selecting "close sheet set".
  - b) Set SSMDETECTMODE to ON.
  - c) Go to your project on acc.autodesk.com, locate the DST file, and unlock it.

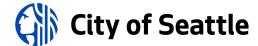

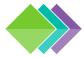

## 5.2 PROJECT DELIVERABLE: FACILITY ASSET INFORMATION MODELS

### **Facility Deliverable Requirements: Asset Information Model**

According to the NBS, "the Asset Information Model or AIM is a term used to describe the collated set of information gathered from all sources that supports the ongoing management of an asset".

The City of Seattle requires three AIM deliverables:

- The native information models (e.g. Revit® files, Plant 3D® files, etc.) created on the CDE.
- <u>Project Asset List (PAL)</u> for enterprise asset management system integration.
- <u>Federated 3D Information Model</u>, 3D design and as-built snapshots for archival.

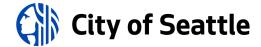

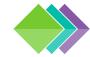

# 5.2.1 PROJECT ASSET LIST (PAL)

#### Plant 3D® PAL

The Plant 3D model(s) must be exported to NWD format to be imported into Autodesk Tandem.

#### Revit® PAL

The Revit models(s) must be provided in the native format to be imported into Autodesk Tandem.

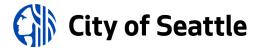

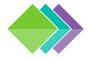

## 5.2.2 PUBLISH FEDERATED 3D INFORMATION MODELS

Installing Navisworks Manage will enable the *NWCOUT* command in Civil 3D<sup>®</sup>. To enable NWC exports from Plant 3D<sup>®</sup> or Revit<sup>®</sup>, install the <u>Navisworks<sup>®</sup> NWC Export Utility</u>.

Follow these steps to create multi-discipline model coordination files in the following folder:

## ...\Shared

**STEP 1**: Export the NWC model from the authoring applications (in Civil 3D® or Plant 3D®, isolate the 3D objects, and run the *NWCOUT* to export the 3D objects to Navisworks format to an Autodesk Docs® "shared" folder). The objects or layers must have a material associated; otherwise, geometry displays as the global material, which is grey/white.

**STEP 2:** Launch Navisworks Manage®, create a new blank file, and follow steps A and B on the right to append and orient the NWC files stored on Autodesk Docs®.

A. <u>Append Files</u> (<u>video</u>): Click Home tab → Project panel → Append

Browse to load NWC files stored in a "shared" folder on Autodesk Docs®. This will append them to the current Navisworks® file (click *Viewpoint* tab  $\rightarrow$  *Render Style* panel  $\rightarrow$  *Mode* drop-down and select *Full Render* to see the materials applied).

B. Adjust Model Orientation (if needed).

**STEP 3:** Publish NWD Model: Click the button and select Publish (be sure to embed texture data).

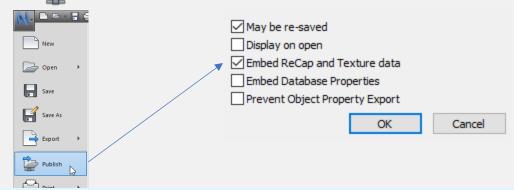

Final design and as-built NWD models must be submitted to the City of Seattle Records Vault for archival.

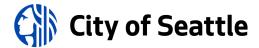

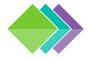

## 5.3 PROJECT DELIVERABLE: PUBLISH GIS DATA

## **Object Types**

In Civil 3D®, collections of assets must be created in separate drawings with the following object types:

- Pipe Networks for gravity drainage and wastewater (DWW) systems.
- Feature Lines and Cogo points for pressure utility systems (water, irrigation, sewer force mains, etc.).
- Feature Lines and Cogo points for electrical and signal site plans.
- Feature Lines for ADA ramps and paving edges (use the <u>Lineworker plugin</u> to convert Survey Figure objects to Feature Line objects).
- Cogo points for trees and signs.

## **Object Properties**

Use the *DWGPROPS* command to add global project information to objects (switch to "custom" tab and fill in fields as defined in the BIMxp). Save the drawing.

Add additional data to objects in the "extended data" tab of the Properties palette (use CTRL+F to add sheet fields).

### **Publishing to ArcGIS®**

Save each drawing and use *Autodesk Connector for ArcGIS* (the *ArcGISPublish* command) to publish data.

- <u>Internal staff</u> connect to: https://gis.seattle.gov/portal
- External partners connect to: https://www.arcgis.com

(see next page for required settings)

Download the Lineworker Plugin to convert Survey Figures to Feature Lines to export to ArcGIS.

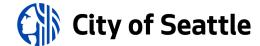

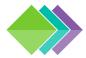

## 5.3.1 REQUIRED SETTINGS TO PUBLISH GIS DATA

## **Required General Settings**

[category]\_[discipline code]\_[plan number] \_[milestone #] \_[optional site]

**category**: use **V** for survey, **C** for civil design, **AB** or as-built, **CR** for civil record drawing.

**discipline code**: use the major layer discipline code for the objects that you are publishing

(for example: use **SSWR** for sanitary sewer | **TOPO** for survey).

**plan number**: enter the VPI but replace the dash (-) with an underscore (\_).

**milestone** #: use **90** for 90% complete and use **100** for 100% complete. Surveyors must use the *YYYYMMDD* date format here.

optional site: optional unique site name.

- "Summary": enter the project name.
- $\blacksquare$  "Tags": add the VPI and PTN, as defined in the BIMxp.

## **Required Advanced Settings**

Click "Advanced Settings" to expand the permissions and sharing options.

- 1. Share with "City of Seattle".
- 2. Share with the departmental group(s) that the project is associated with.

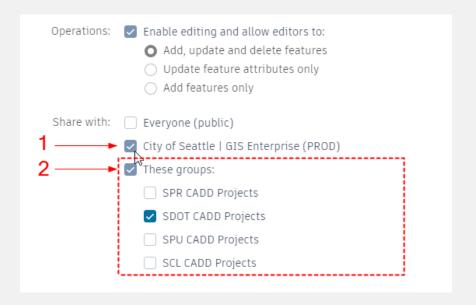

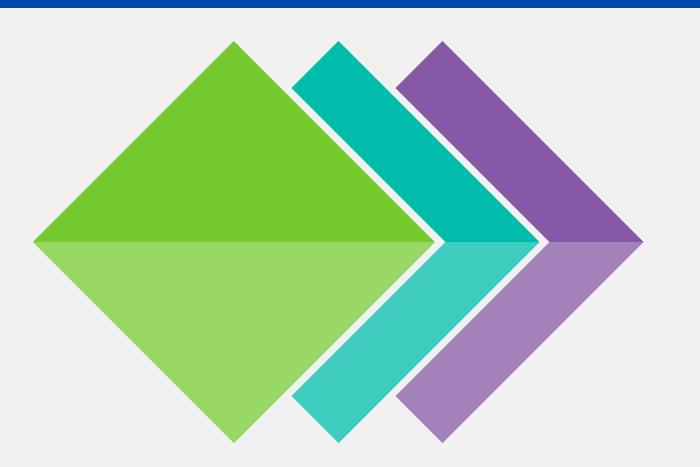

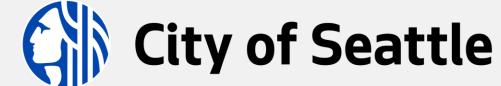

BIM Standards

**Credits** 

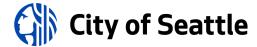

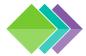

## **CONTRIBUTORS**

<u>Josh Jones</u> (primary author)

<u>Ginger Harris</u> (land surveying)

<u>William Choate</u> (land surveying)

<u>Kristin Ramey</u> (utility engineering)

<u>Craig Batchelor</u> (utility and facility drafting, parts catalogs, templates, and COS-ROMANS.ttf)

Marvin Meischke (transportation engineering)

Melanie Owings (transportation drafting)

Robert Morrill (enterprise environment architect: CUI, AutoLISP, profiles, templates, and COS-ROMANS.ttf)

<u>Dunc Sargent</u> (development of layer standards, civil object conversion, and other add-ins)

<u>John Linehan</u> (development of curb return table and other add-ins)

Amos Reinemer (license administration, software deployments, and workflow orientation training)

<u>Adam Rainey</u> (license administration, GIS integration support)

Reviewers: <u>Erich Ellis</u> (SDOT), <u>Tim Reese</u> (SPU), <u>Shelley Grant</u> (ITD)

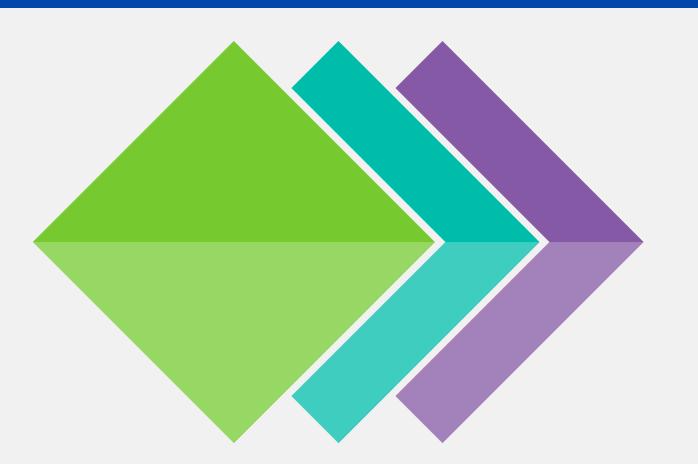

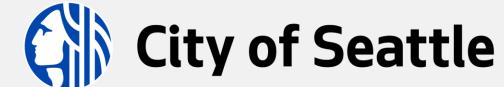

BIM Standards

**Change Log** 

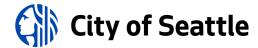

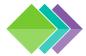

## **DOCUMENT CHANGES**

| 03/31/2023 | First edition of the City of Seattle BIM Standards.                                |
|------------|------------------------------------------------------------------------------------|
| 04/05/2023 | Added Section 5.3.1                                                                |
| 08/15/2023 | Added "consultant" role in Section 2.3.5 & fixed hyperlink in Section 3.2.1b.      |
| 05/20/2024 | Added info on creating views with Sheet Set Manager in Sections 2.3.9c and 2.3.9d. |

Record Drawing Standards changed from Section 4.3 to Section 4.4.

Design Change Standards added to Section 4.3.

Corrected color for cement concrete hatch patterns in Section 4.2.

Updated PAL information in 5.2.1.

Added batch plotting information in Section 5.1.1b.

Removed references to COBie throughout this document.

Updated support file path from ...\Civil\01-Support to ...\W-Support throughout this document.

O5/23/2024 Changed "digitally signed" to "electronically signed" in the Design Change Standards.

Updated bridge screenshots in Sections 2.3.1, 2.3.2, and 2.3.3.

Updated folder information in Section 2.3.7a.

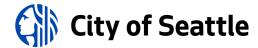

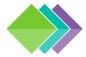

# **DOCUMENT CHANGES (CONTINUED)**

| 06/10/2024 | Updated plugin information in Section 2.3.6b.                                           |
|------------|-----------------------------------------------------------------------------------------|
| 07/26/2024 | Added Section 1.3.3.                                                                    |
| 07/29/2024 | Added SHORTCUTASSOCIATEENABLE system variable to Section 2.3.7a.                        |
| 08/30/2024 | Updated information in Sections 4.0.3b through 4.0.3n.                                  |
|            | Updated Section 2.1 with the required software versions.                                |
| 09/05/2024 | Renumbered Section 2.3.9 to 2.4.1.                                                      |
|            | Updated title block example in Section 3.4.1a.                                          |
|            | Update sheet order and split by project type in Section 3.4.1i.                         |
|            | Inserted page at Section 3.4.1j to document the SPU/SDOT drawing number conventions.    |
|            | Added more information in Section 3.4.1d.                                               |
| 09/12/2024 | Made corrections to the SDOT project sheet order in Section 3.4.1i.                     |
| 09/13/2024 | Added Section 2.3.6c and updated Section 3.2.2c with Pipe/Pressure Network information. |
| 09/18/2024 | Added more information to Sections 3.2.2a, 3.2.2b, and 4.0.3c.                          |
| 10/07/2024 | Updated layer information in Section 3.2.                                               |

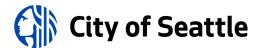

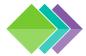

## **DOCUMENT CHANGES (CONTINUED)**

| 10/10/2024 | Updated Section 3.4.1 | with drawing number sheet type codes. |
|------------|-----------------------|---------------------------------------|
|            |                       |                                       |

Created/updated Sections 5.1.1a through 5.1.1d with instructions for batch plotting.

Updated Section 2.3.6a with printer support file path information.

10/24/2024 Update Section 2.3.6b.

10/29/2024 Updated Pipe Network information in Section 3.2.2c.

12/04/2024 Added Section 3.2.2d with information about block libraries.